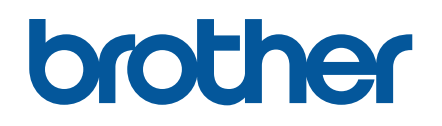

# SAP® Device Types for Brother Label Printers

# 目次

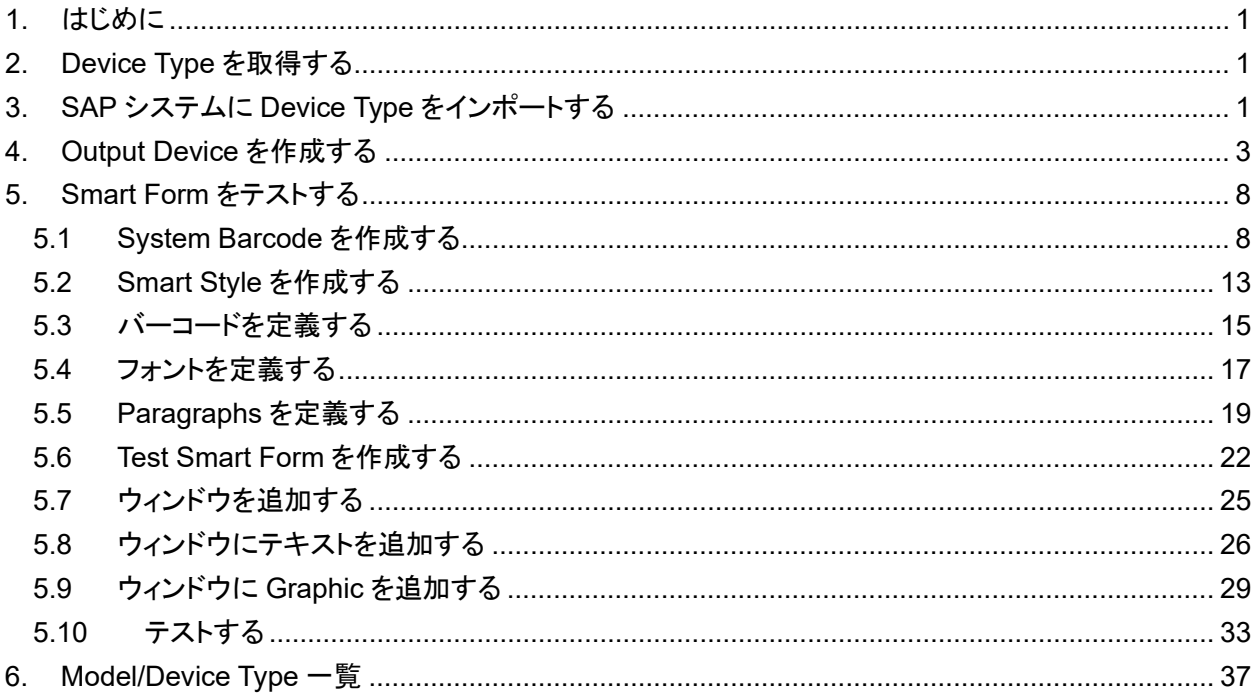

#### 重要な注意事項

ブラザーは、仕様およびマニュアルなどの資料(以下「資料」)を予告なく変更する権利を有し ます。ブラザーは、提示された資料への依存によって、および文書化に関連する誤植や他の 誤りなどによって引き起こされた損害について、いかなる責任を負わないものとします。

商標

本書に記載されている SAP、他の SAP 製品およびサービス、およびそれぞれのロゴは、SAP SE(または SAP 系列会社)のドイツおよびその他の国における商標または登録商標です。

<span id="page-3-0"></span>**1.** はじめに

ブラザーラベルプリンターを使用して SAP ソフトウェアから印刷する前に、正しい Device Type 情報が SAP システムにインポートされていることを確認してください。

### <span id="page-3-1"></span>**2. Device Type** を取得する

- 1. SAP One Support Launchpad ウェブサイトにアクセスします: **[https://launchpad.support.sap.com](https://launchpad.support.sap.com/)**
- 2. SAP ログインとパスワードを使用してログオンします。
- 3. 必要に応じて、Device Type をダウンロードしてインポートします。 (**2749209 -** プリンターベンダーウィザードノート:ブラザー(ラベルプリンター))

### <span id="page-3-2"></span>**3. SAP** システムに **Device Type** をインポートする

1. SAP システムのメニューバーから **Utilities > For device types > Import** の順に選択しま す。

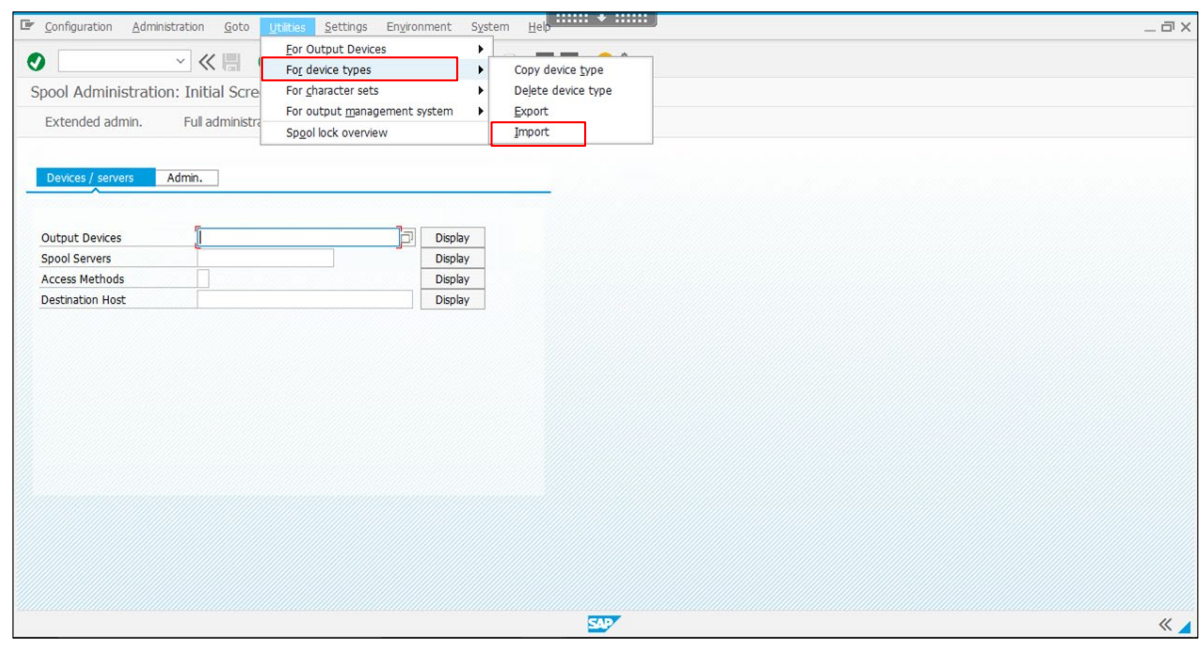

2. Device Type フィールドにファイル名を入力し、Execute(<sup>(2)</sup>)ボタンをクリックします。

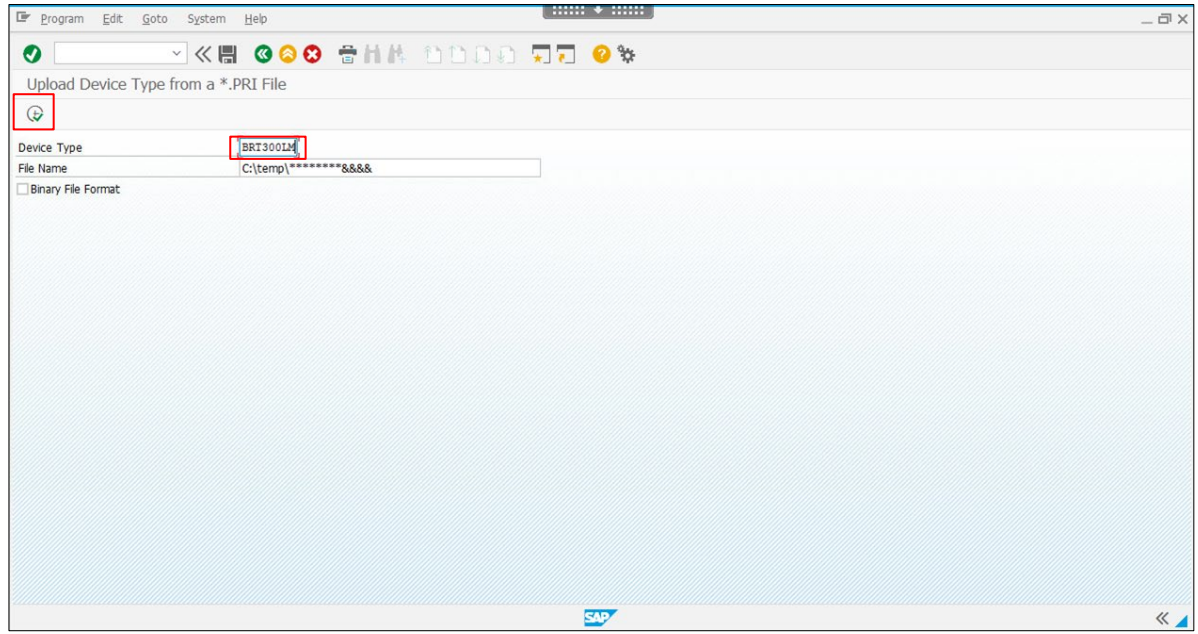

3. インポートする Device Type ファイルを選択し、**Open** をクリックします。

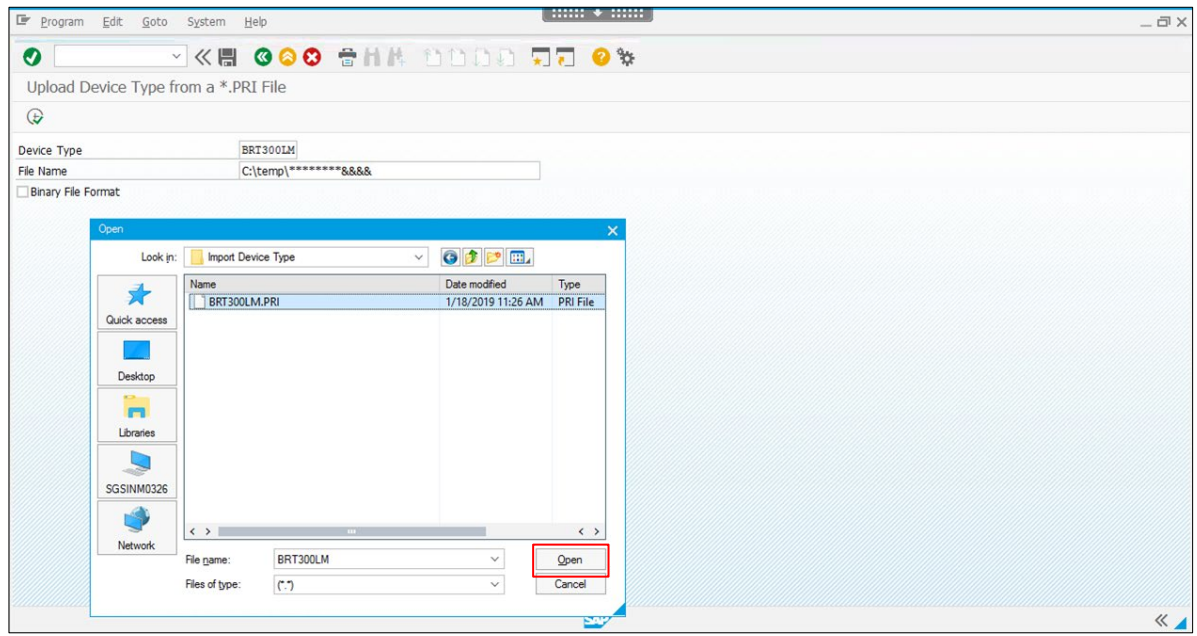

# <span id="page-5-0"></span>**4. Output Device** を作成する

1. **Output Devices** の隣にある **Display** ボタンをクリックします。

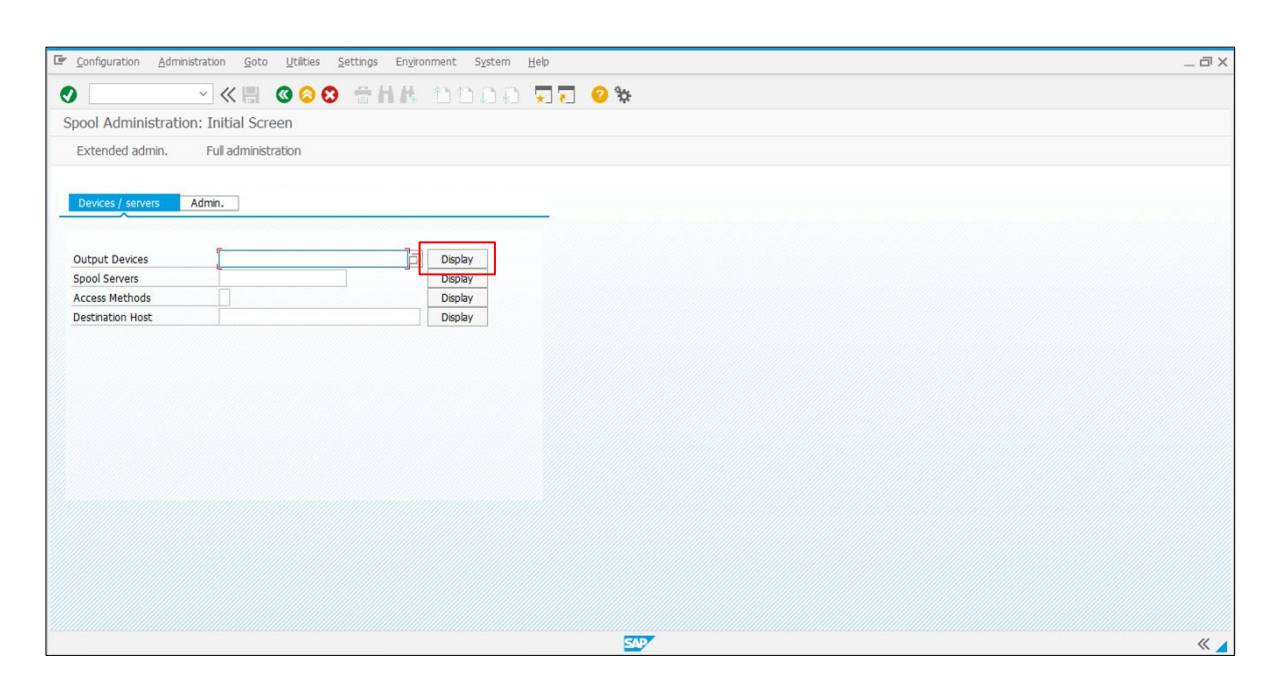

2. Output Devices の一覧が表示されます。Edit(A)ボタンをクリックします。

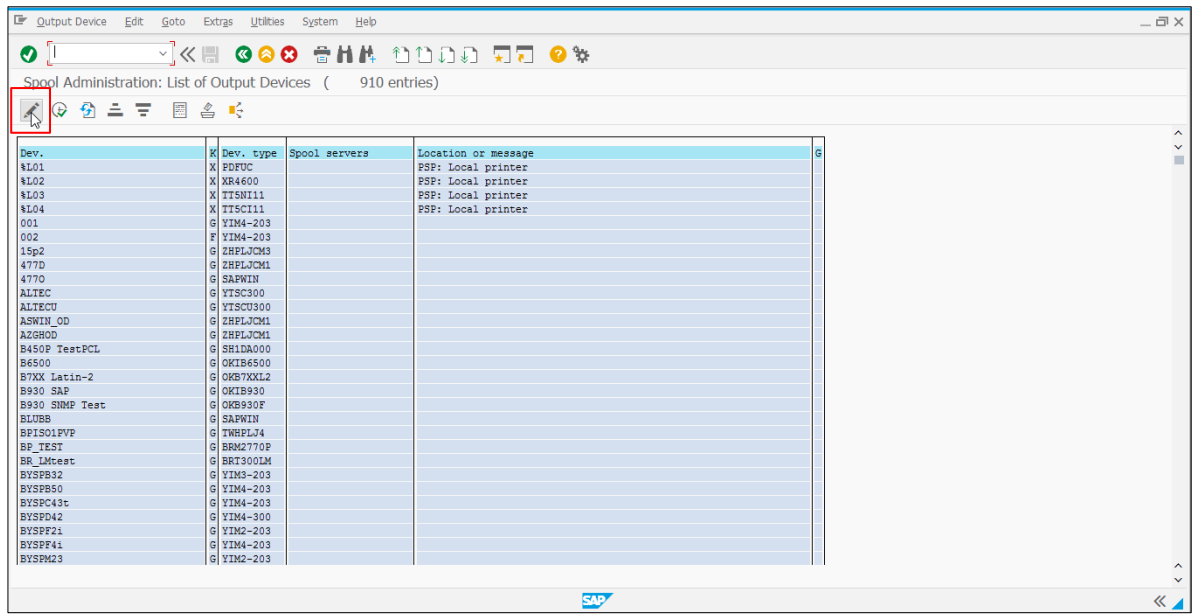

3. Create<sup>(1)</sup>ボタンをクリックします。

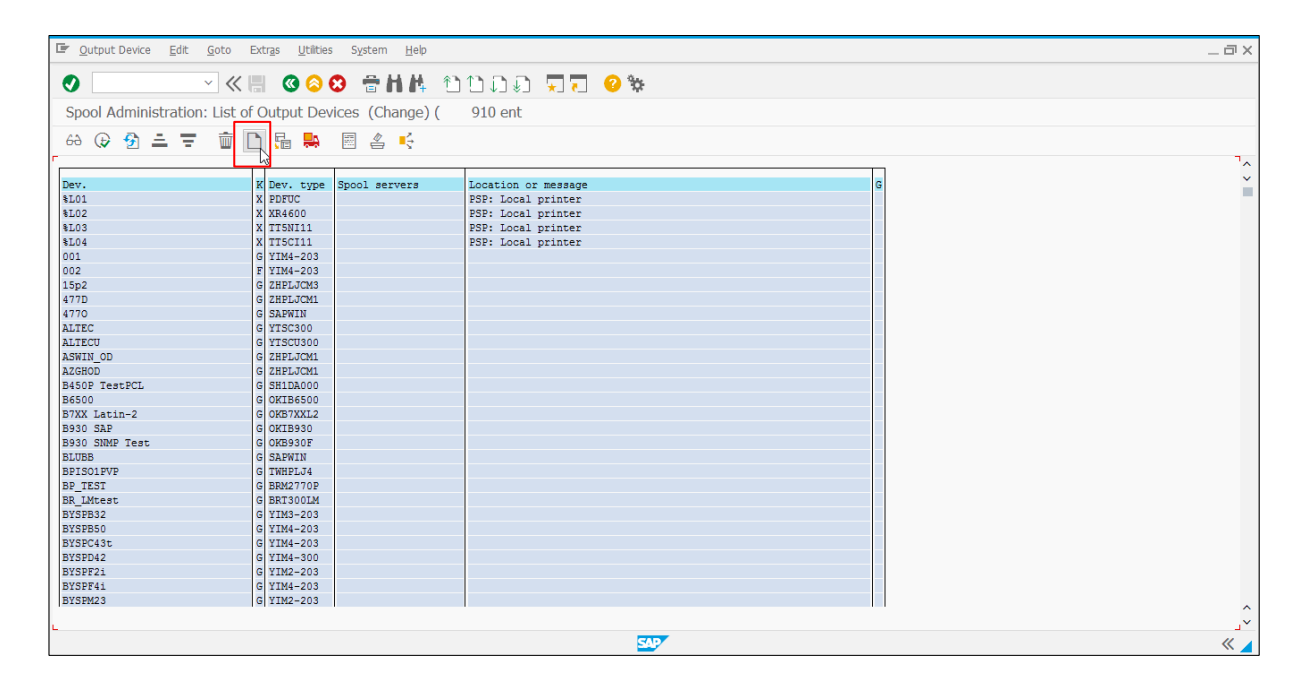

4. **Output Device** の名前および **Short name** を入力します。

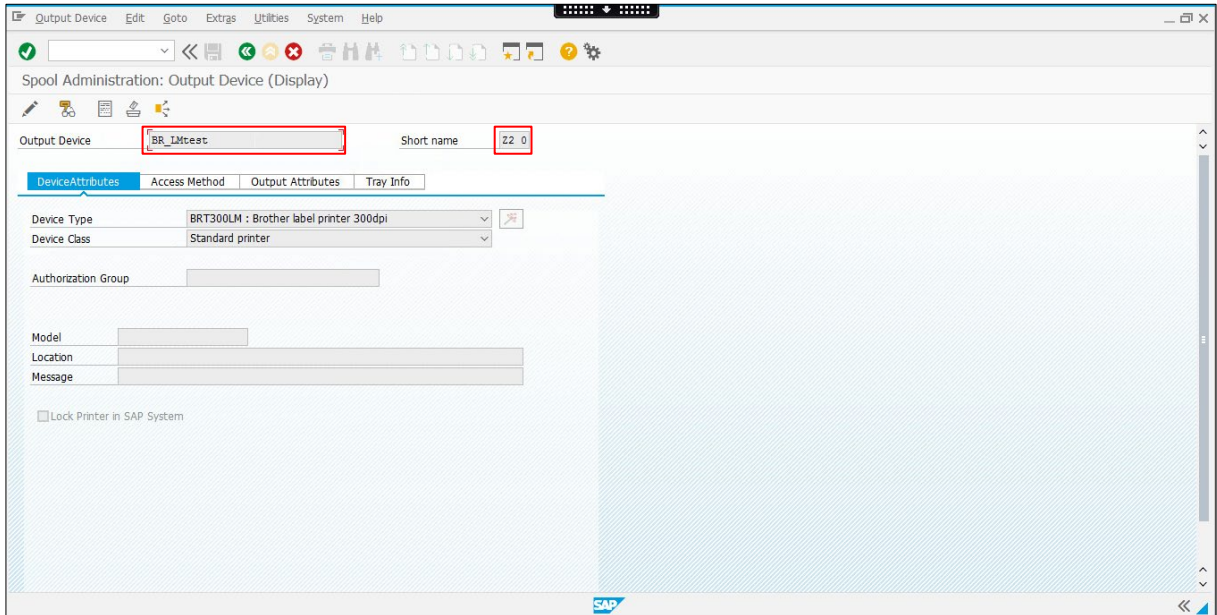

5. **Device Type Selection**( )ボタンをクリックし、**Device Type** を選択します。または **Device Type** ドロップダウンリストを使用して選択します。

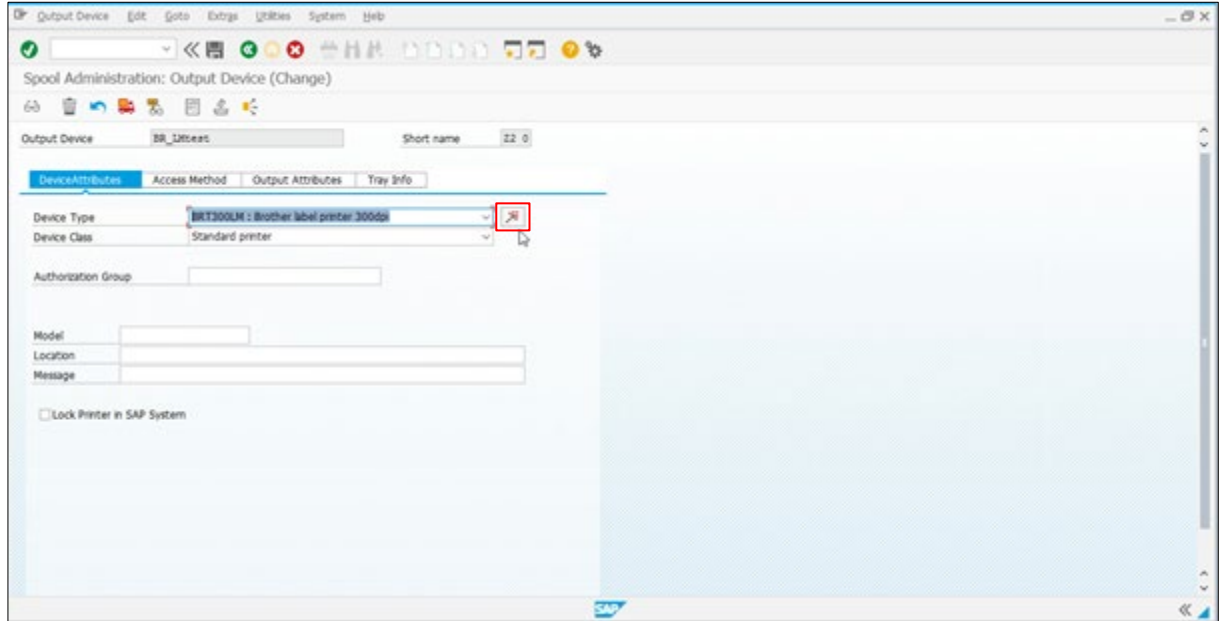

6. **Manufacturer** ドロップダウンリストから「Brother」を選択します。さらに、**Printer Model** ドロ ップダウンリストから該当するプリンターを選択します。 **Continue with Language Selection** ボタンをクリックします。

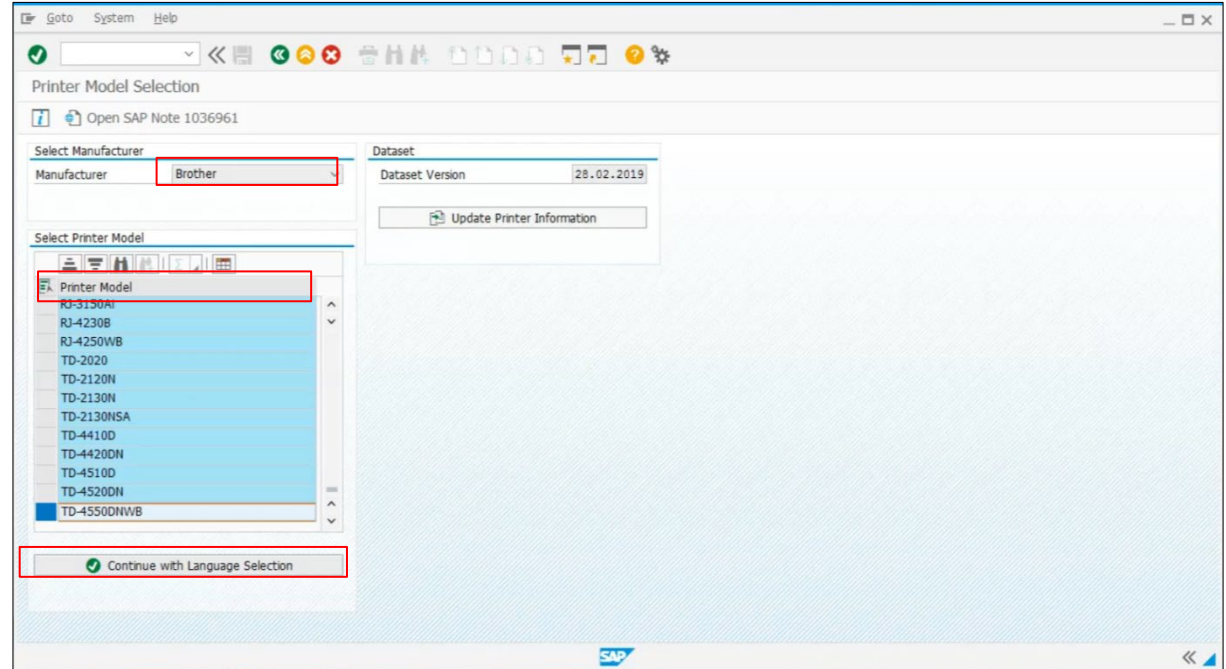

7. **Language** ドロップダウンリストから該当する言語を選択します。**Show Available Device Types** ボタンをクリックします。

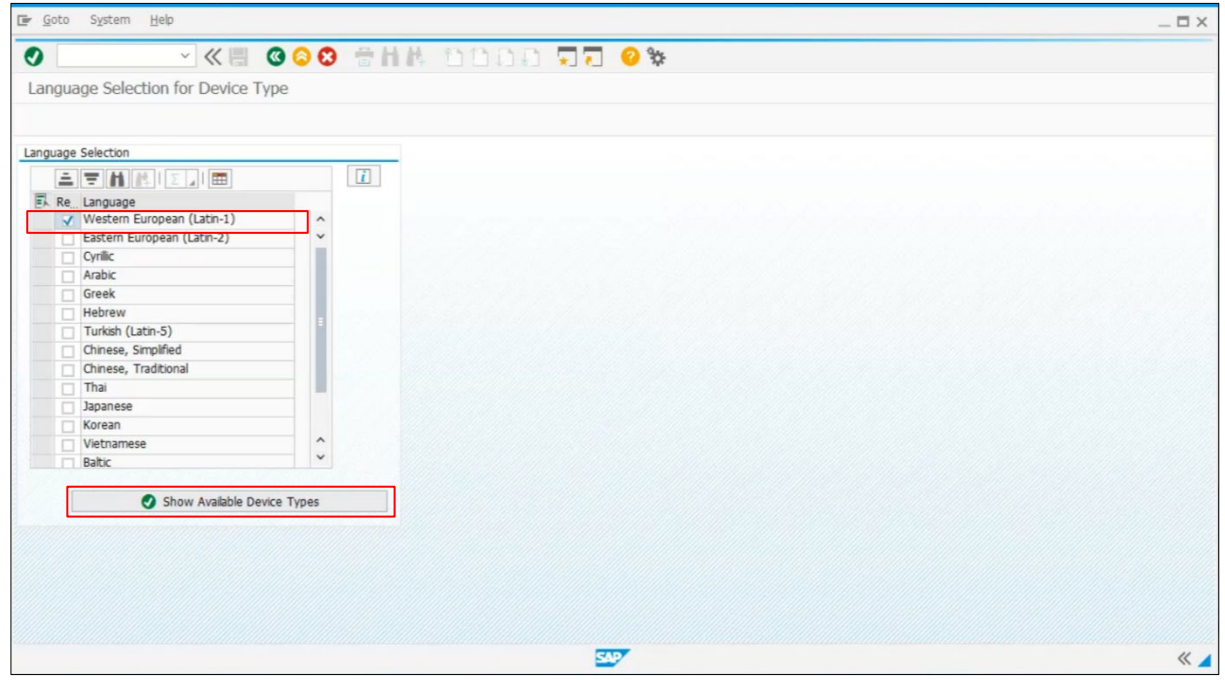

8. Device Type を選択し、**Assign Device Type to Output Device** ボタンをクリックします。

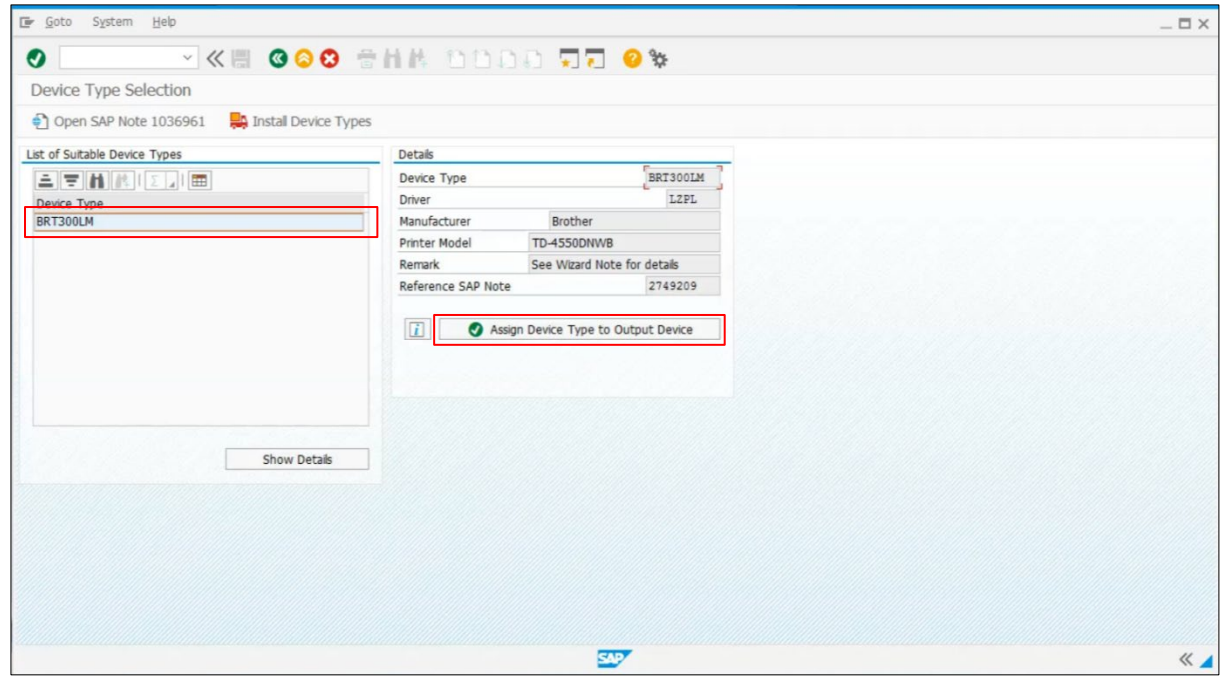

- 9. **Access Method** タブに移動します。**Host Spool Access Method** ドロップダウンリストから **G:Fronted print with control technologie** を選択します。
- 10. **Host Printer** フィールドに移動し、\_**DEFAULT** と入力します。
- 11. Save( )ボタンをクリックして終了します。

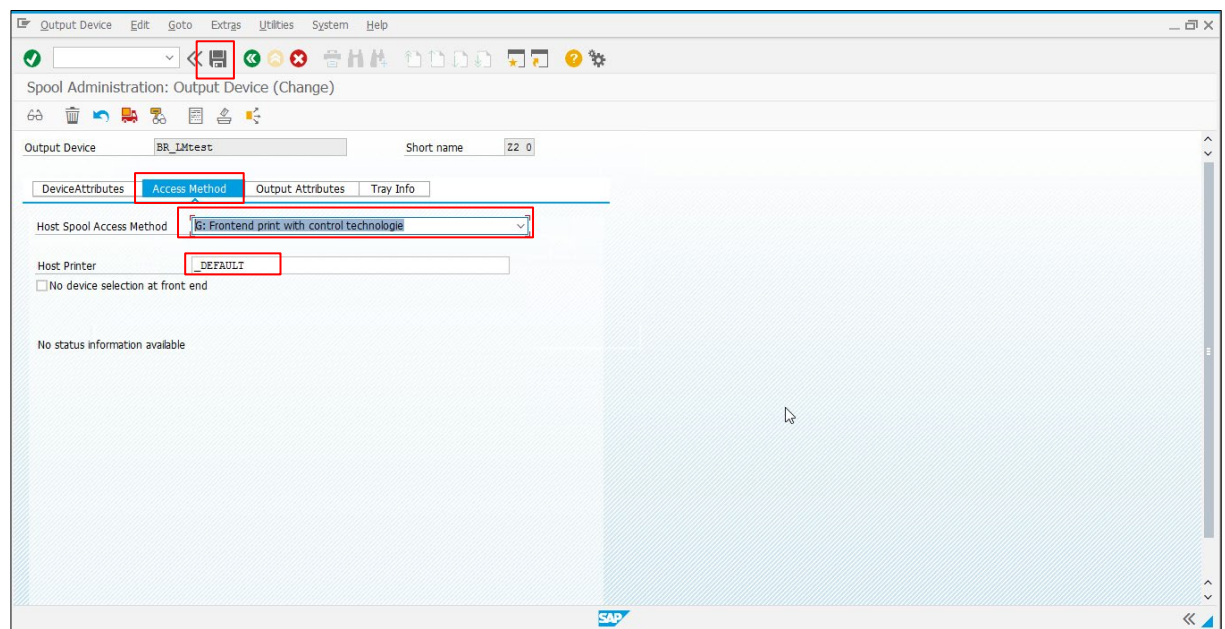

## <span id="page-10-0"></span>**5. Smart Form** をテストする

# <span id="page-10-1"></span>**5.1 System Barcode** を作成する

1. Search フィールドに **SE73** と入力し、**Selection** メニューを表示します。**System Bar Codes** ラジオボタンを選択し、**Change** ボタンをクリックします。

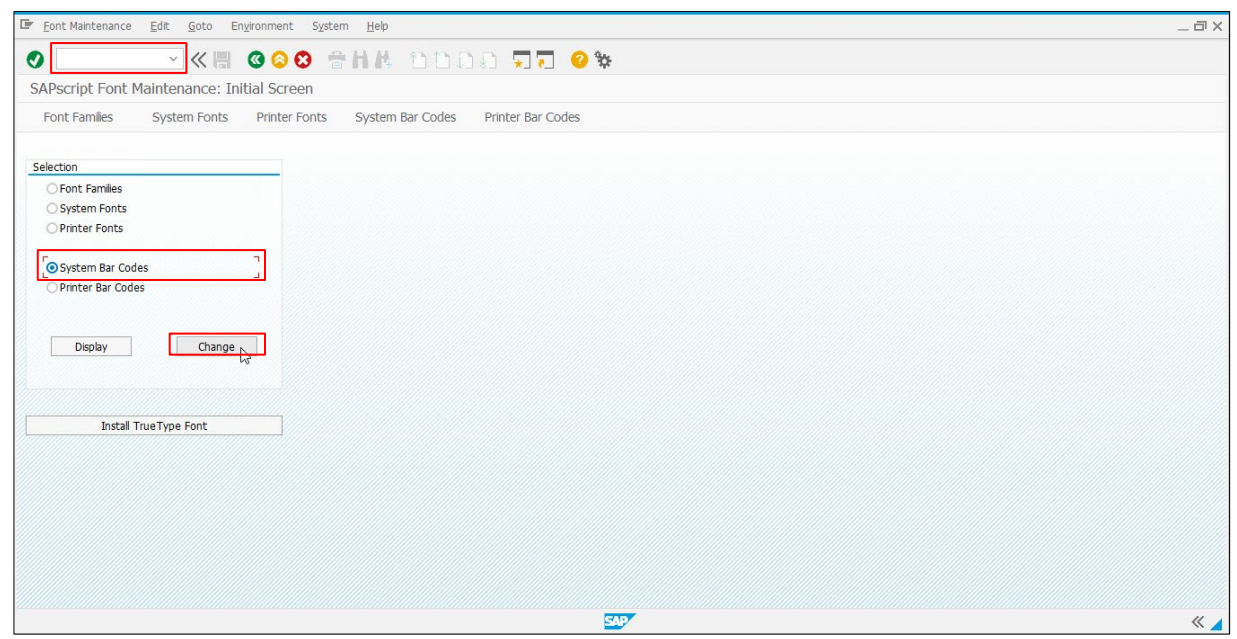

2. Create<sup>(1)</sup>ボタンをクリックします。

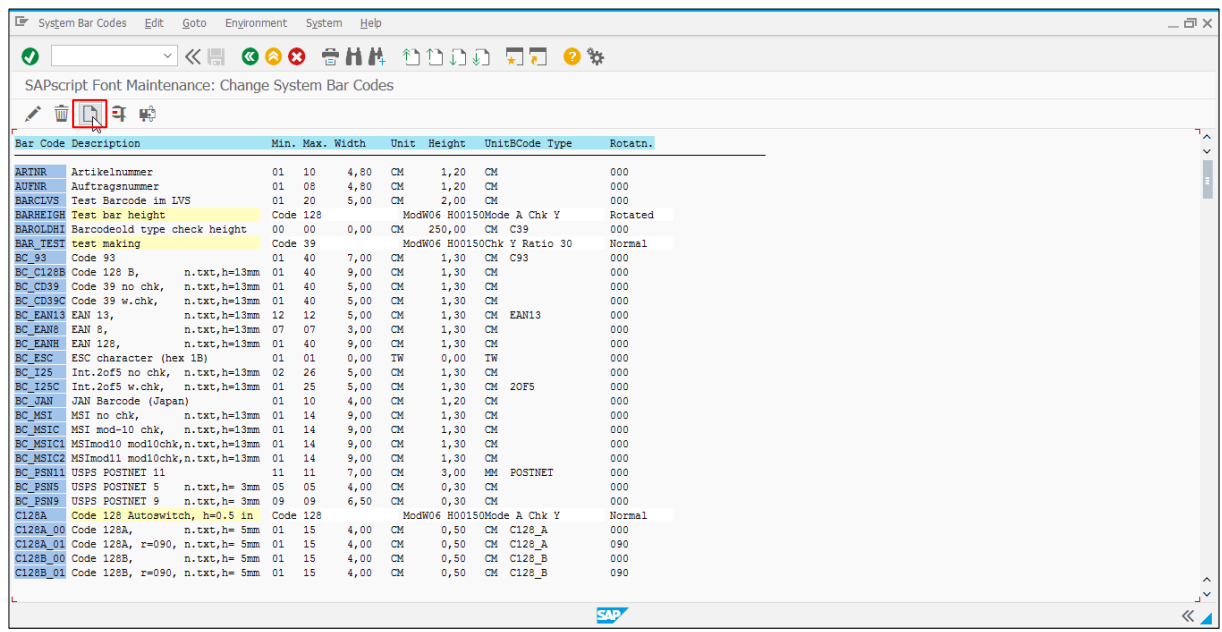

3. Choose Bar Code Technology ダイアログボックスが表示されたら、**New** ボタンをクリックし ます。

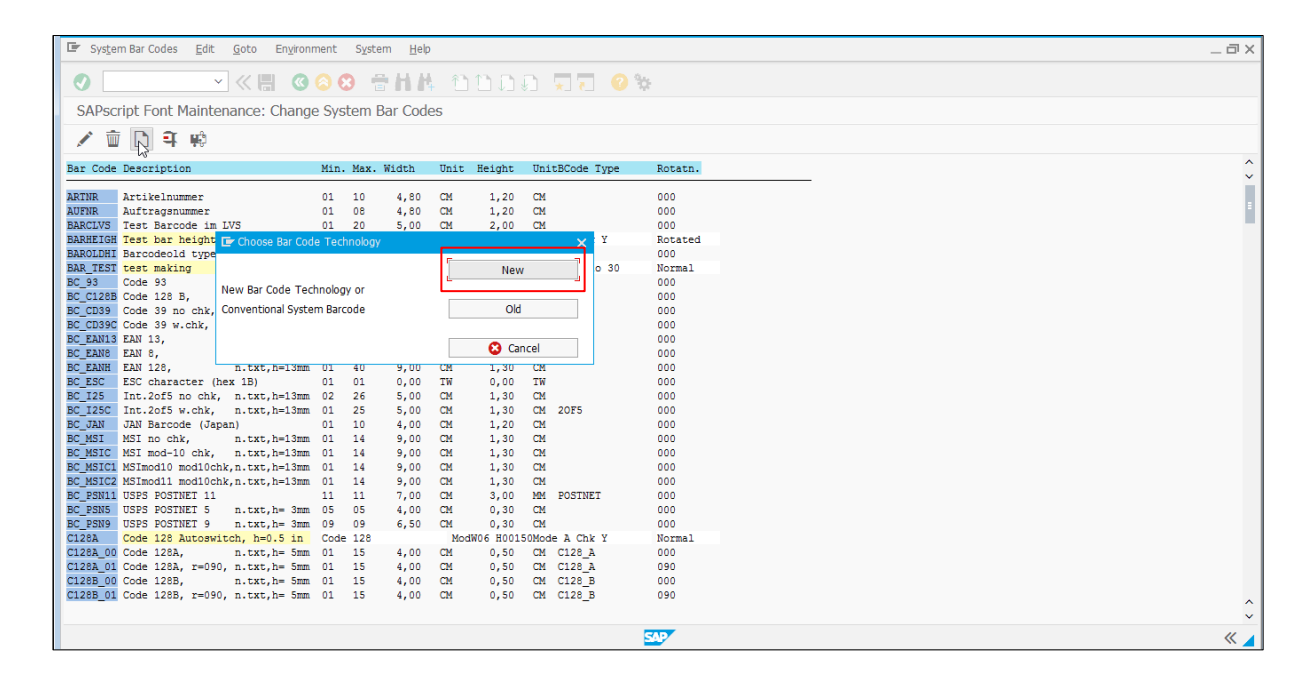

4. **Bar Code Name**(例:ZBR39)、および**Short text**(例:BR39)を入力します。**Continue**( ) ボタンをクリックします。

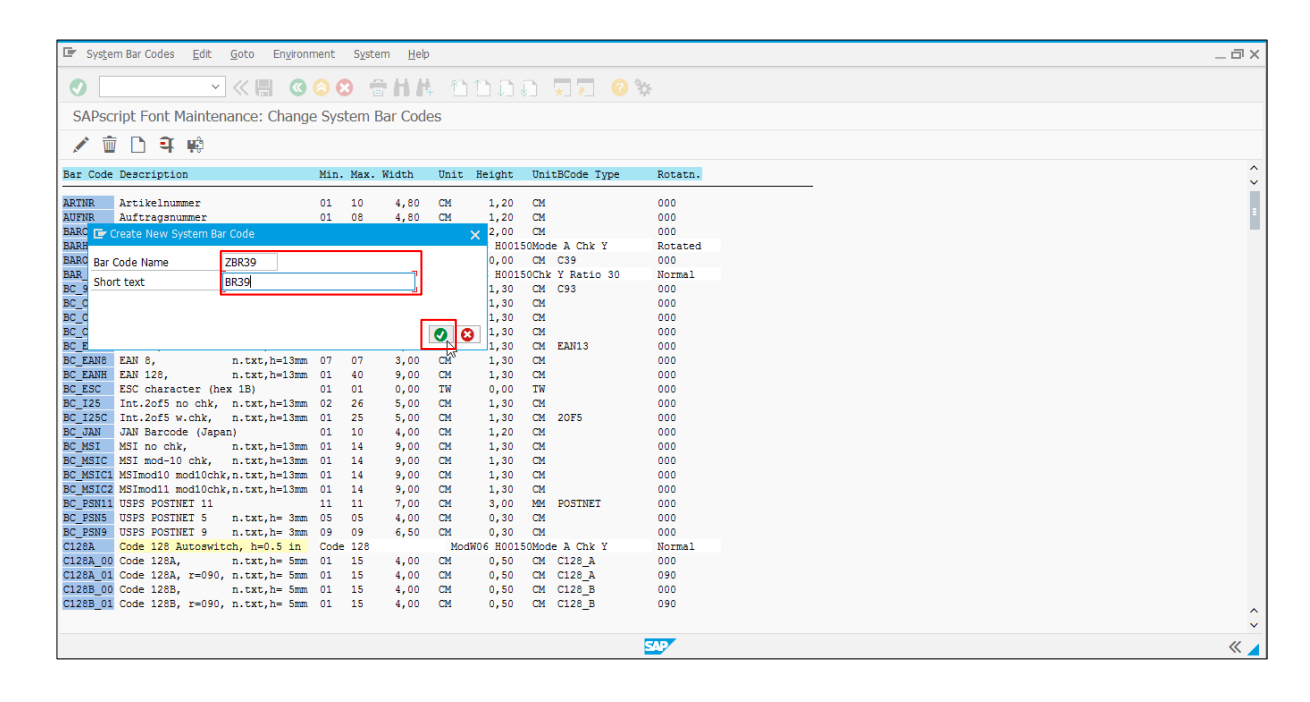

5. **Bar Code Type** ラジオボタン(例:Code 39)を選択し、Continue(◎)ボタンをクリックします。

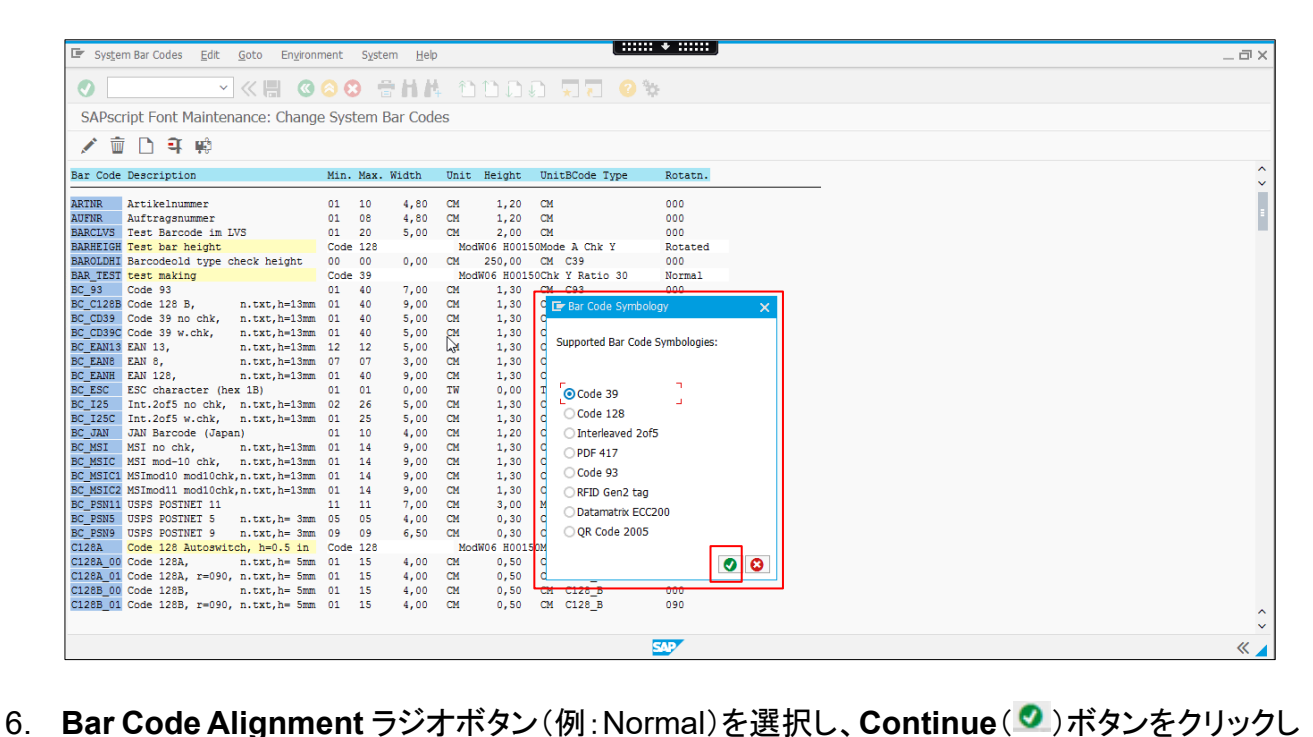

ます。

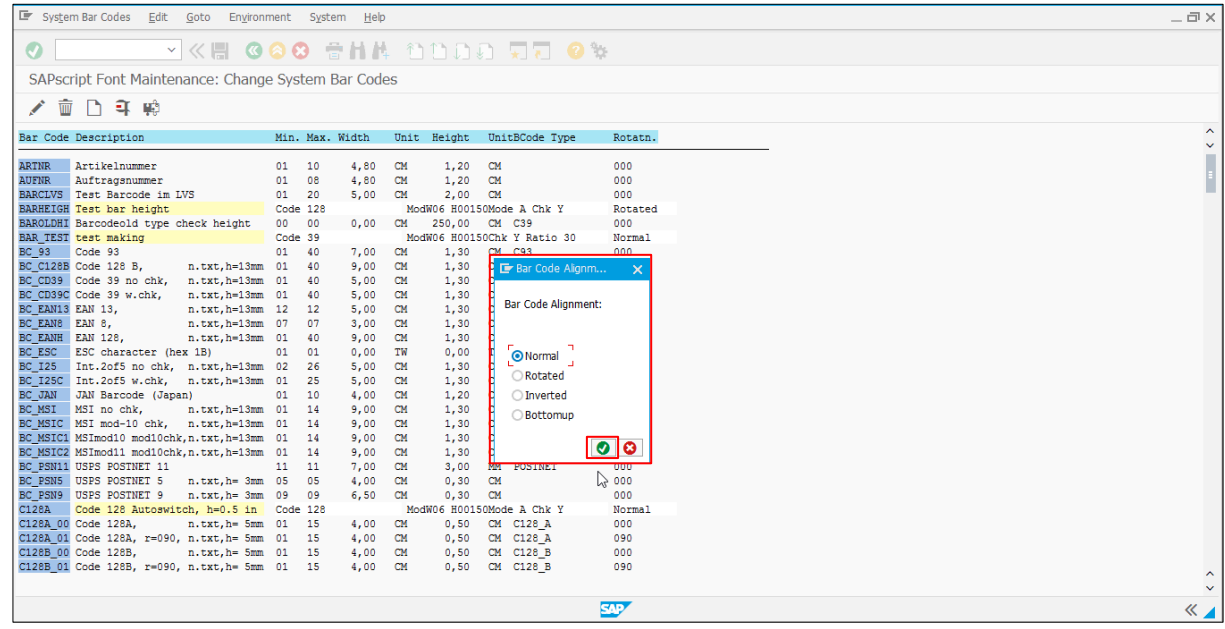

7. Narrow Module Width フィールドで Bar Code Parameters を指定し、Continue(O)ボタ ンをクリックします。

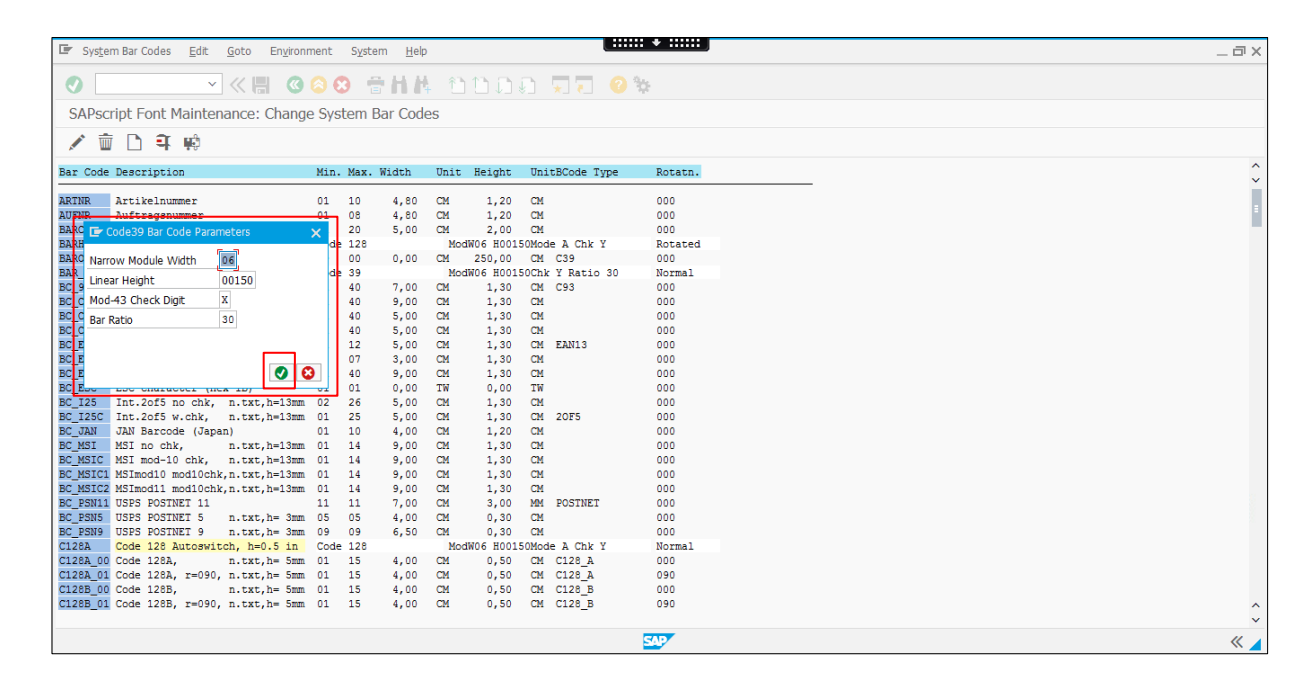

8. **Yes** ボタンをクリックし、Bar Code Definition を保存します。

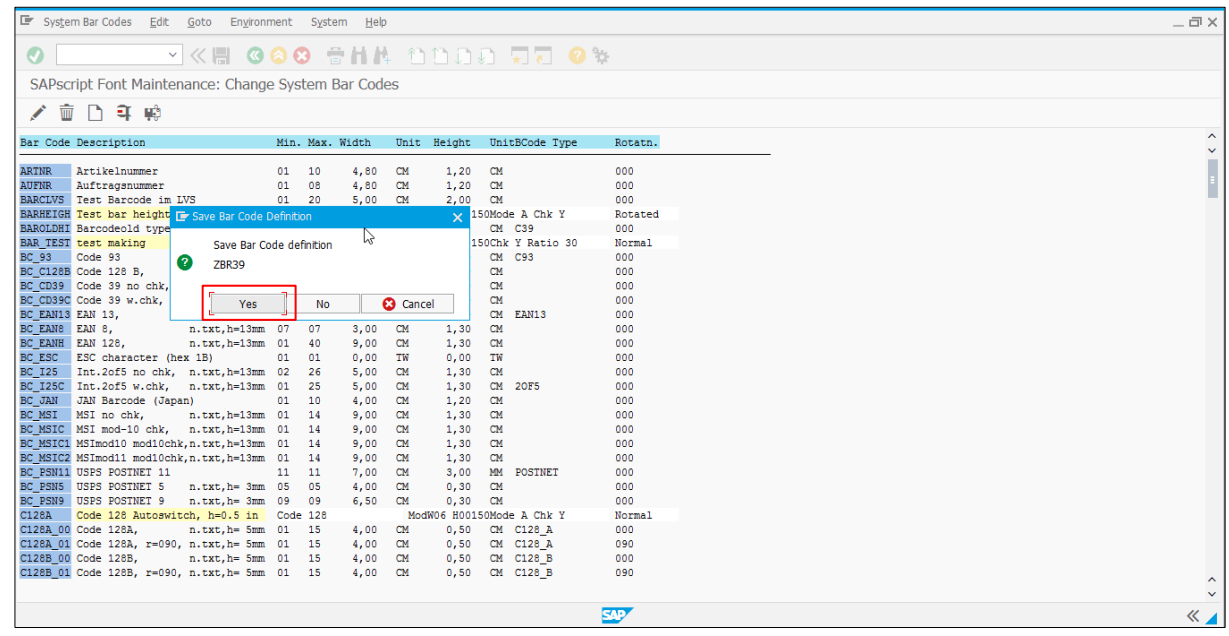

9. Prompt for Workbench request ダイアログボックスが表示されたら、Continue(3)ボタンを クリックします。

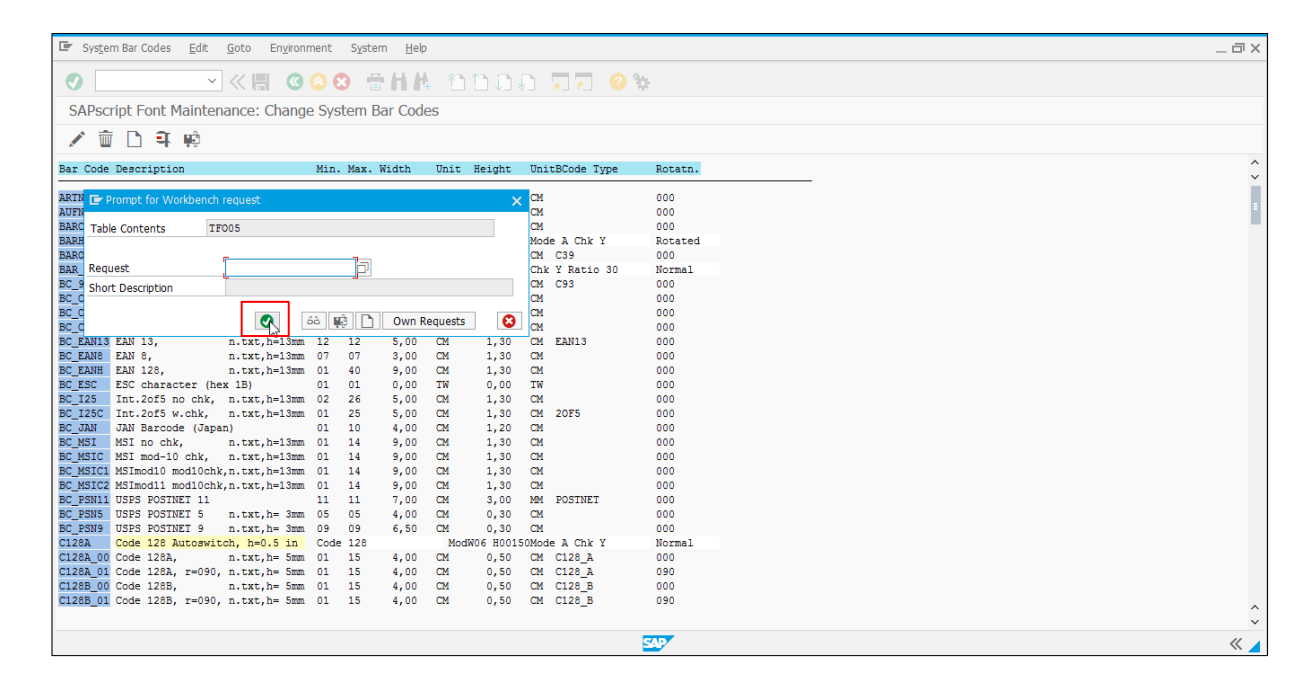

10. 新しい Bar Code Type「ZBR39」が一覧に表示されていることを確認します。

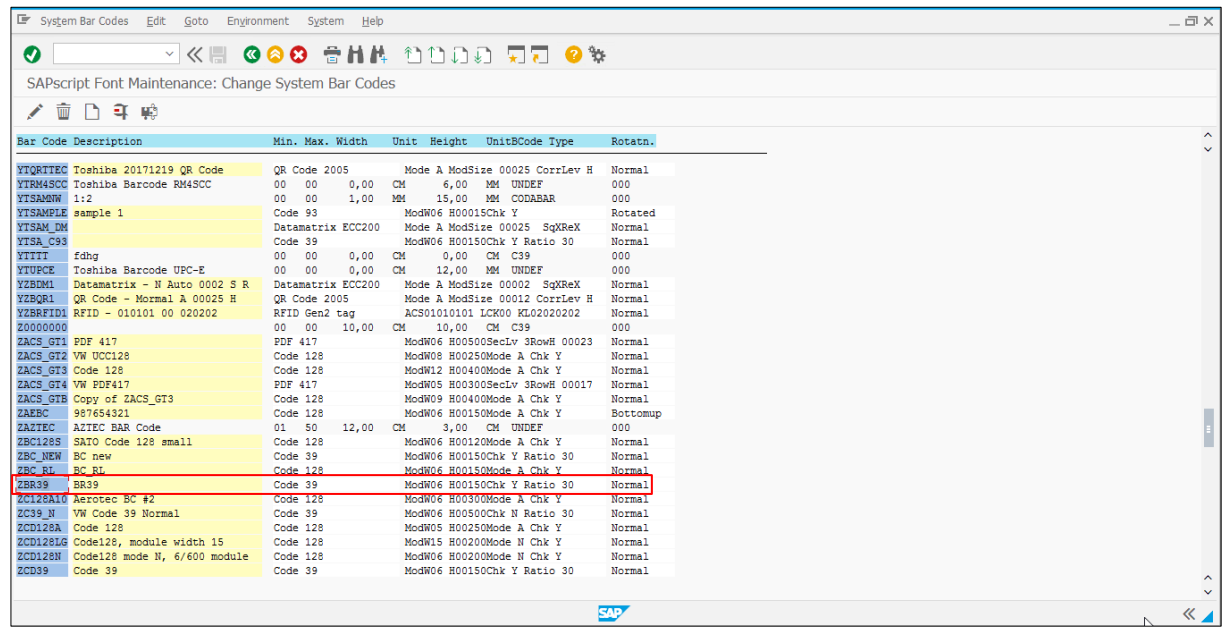

# <span id="page-15-0"></span>**5.2 Smart Style** を作成する

1. 取得する **Smart Style** を検索します。

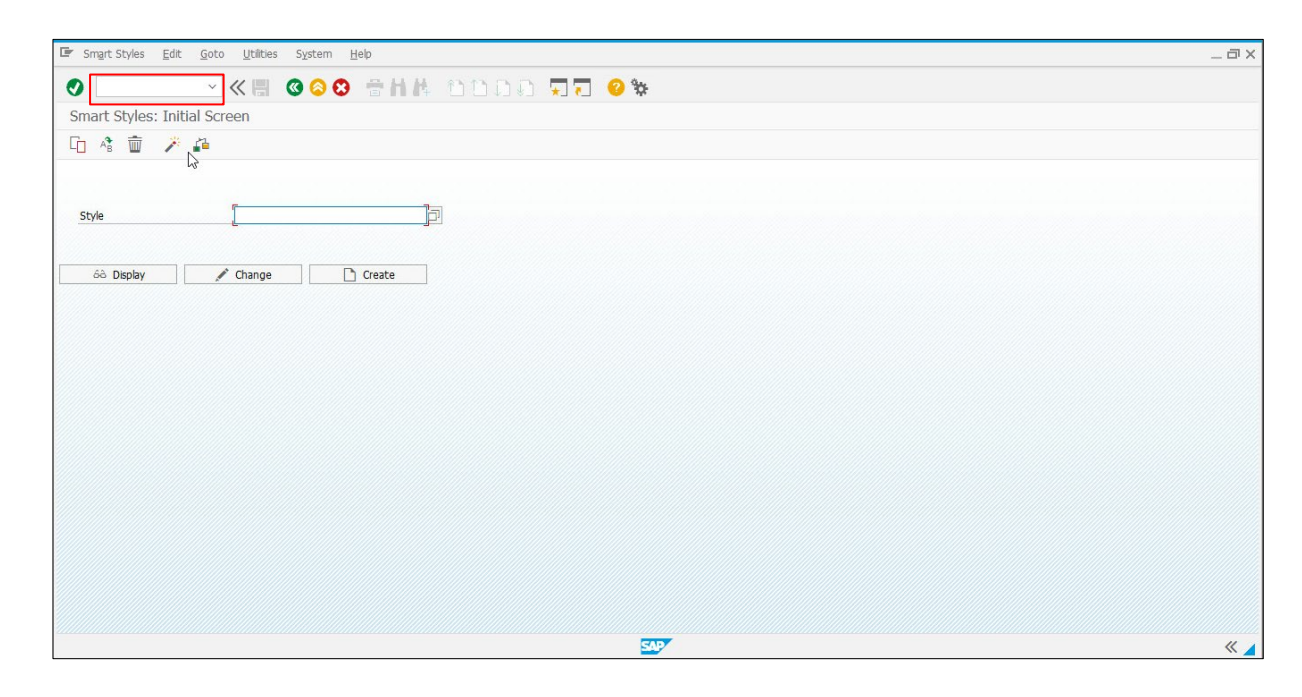

2. 先頭に「Y」を付けた Smart Style Name を入力し、**Create** ボタンをクリックします。

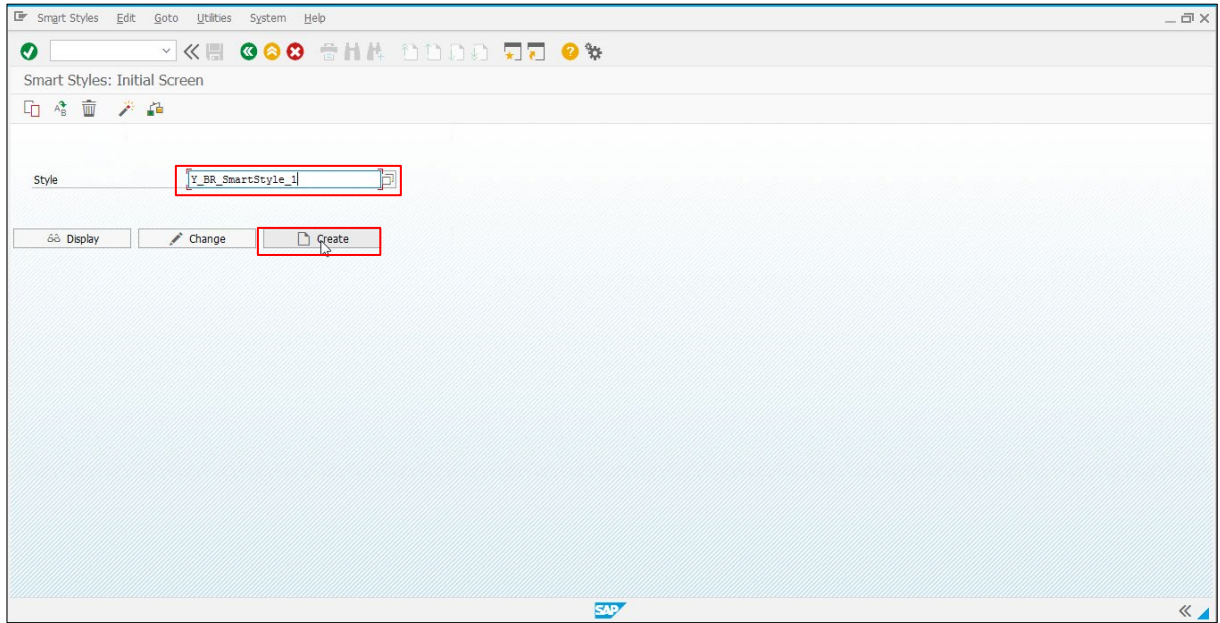

3. **Continue**(2)ボタンをクリックし、新しい Smart Style を生成する Smart Styles Editor を開 きます。

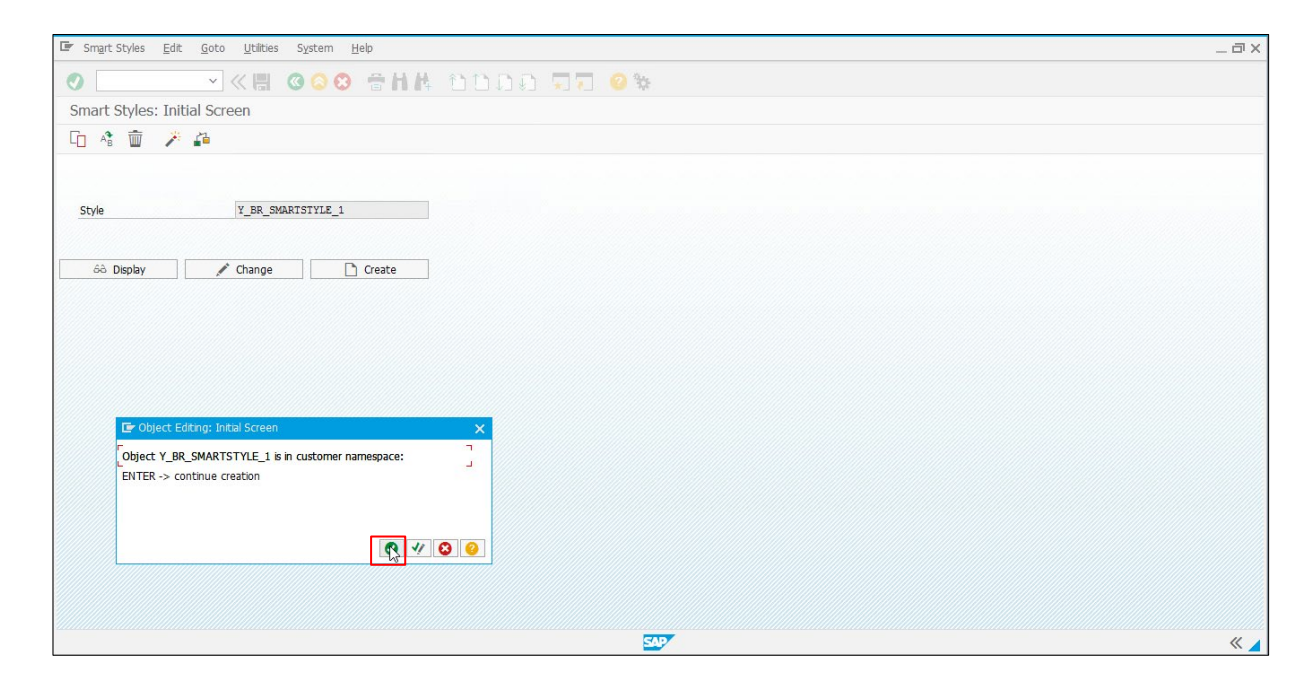

4. 必要に応じて設定を変更します。

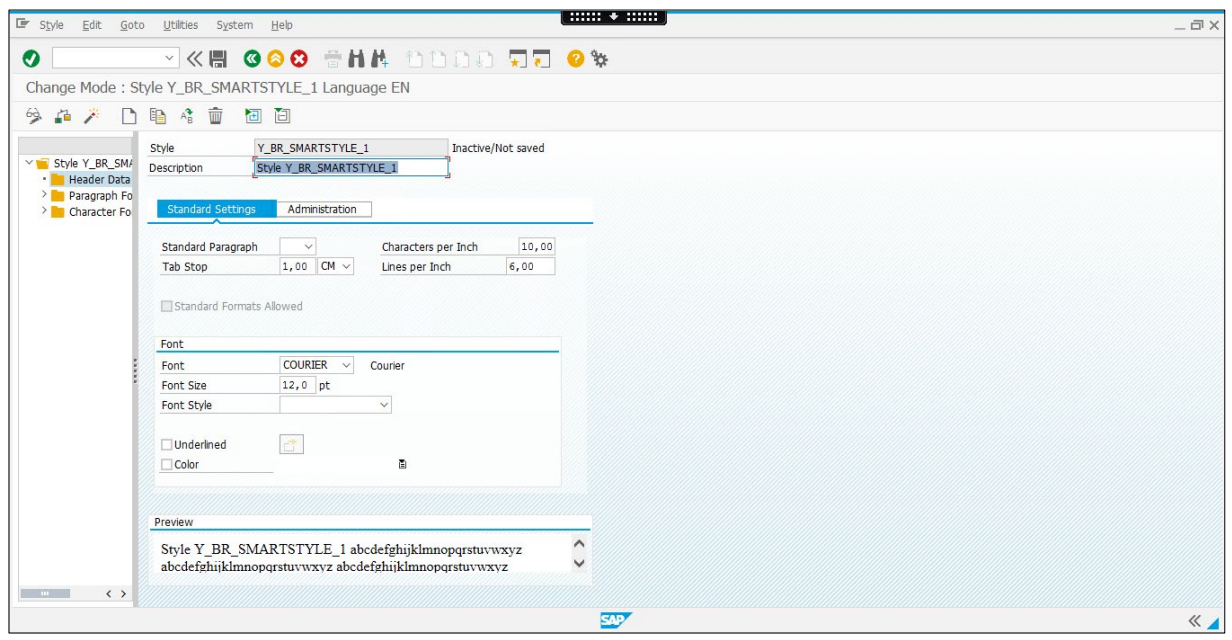

#### <span id="page-17-0"></span>**5.3** バーコードを定義する

1. Smart Style にバーコードを追加する:**Characters Formats** フォルダを右クリックし、**Create Node** を選択します。

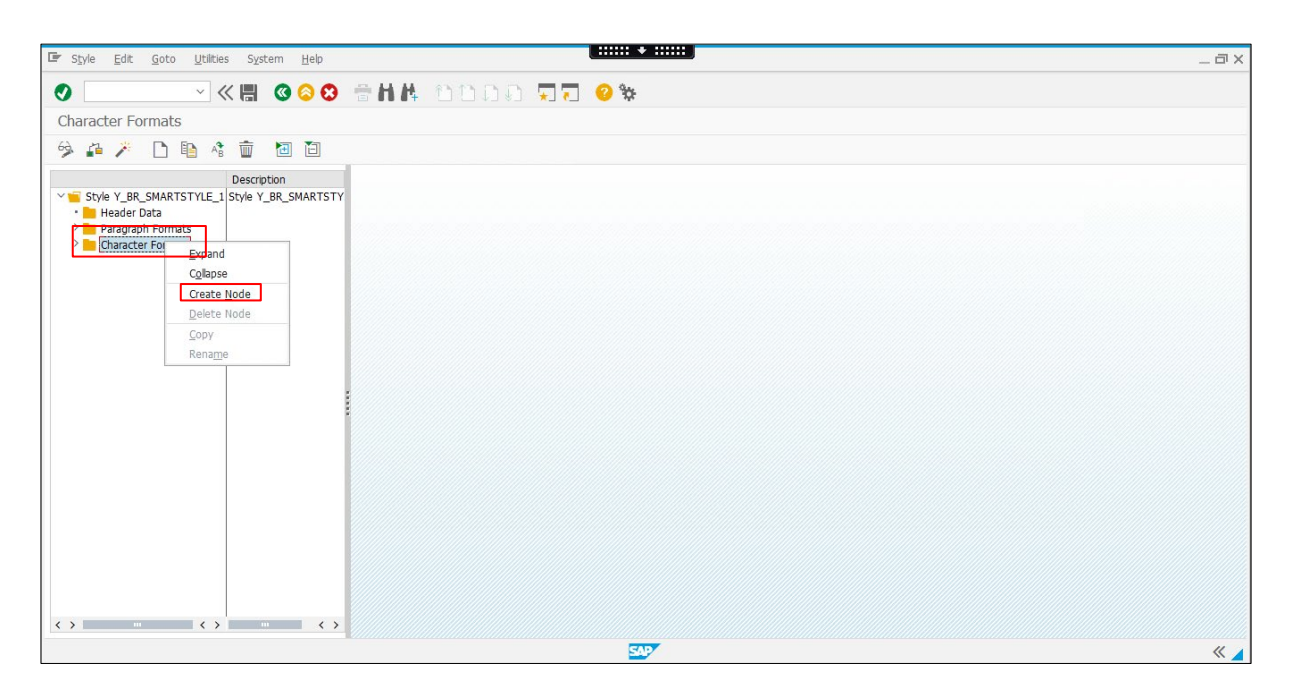

2. Character Format に文字書式を入力し、Enter(3)ボタンをクリックします。

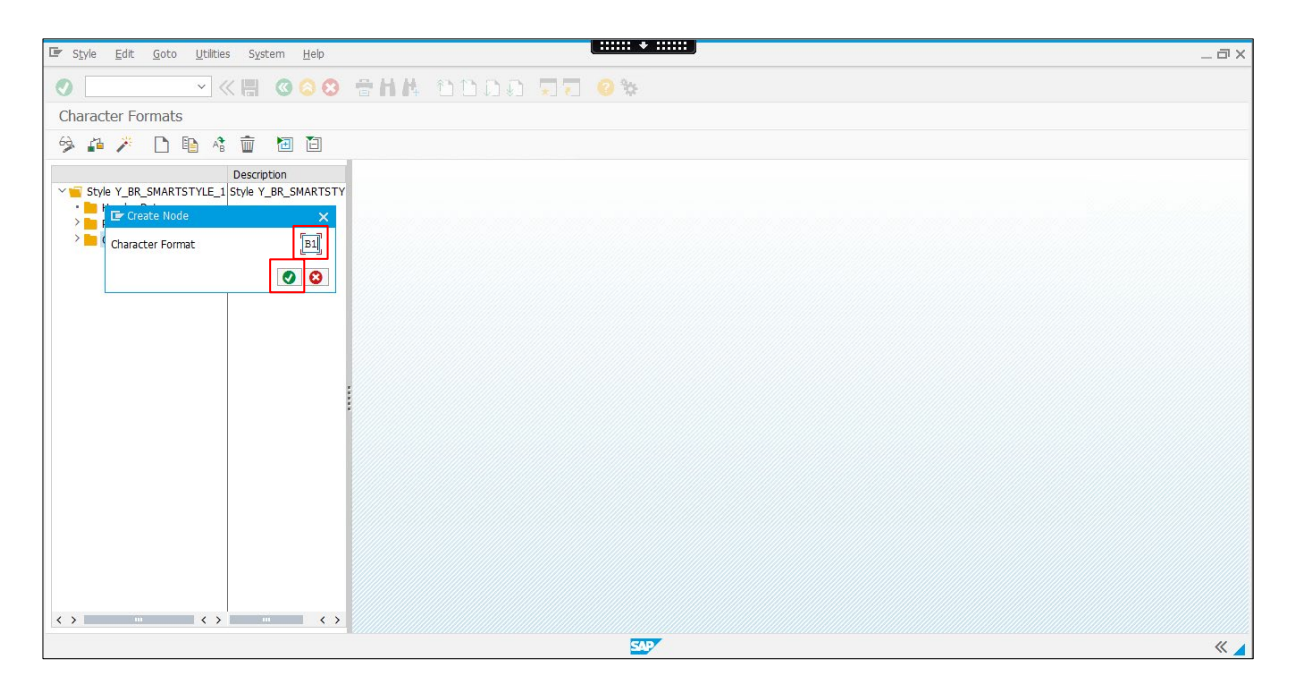

3. **Standard Settings** タブに移動し、以前入力した Bar Code Type を選択します。

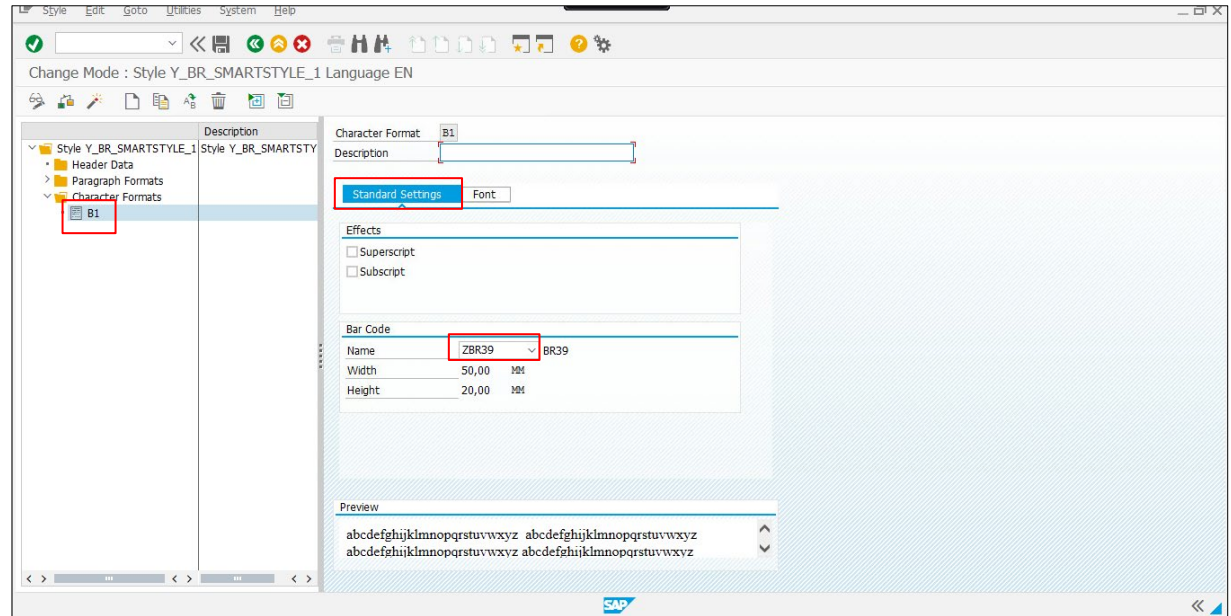

#### <span id="page-19-0"></span>**5.4** フォントを定義する

1. Smart Style にテキストを追加する:**Characters Formats** フォルダを右クリックし、**Create Node** を選択します。

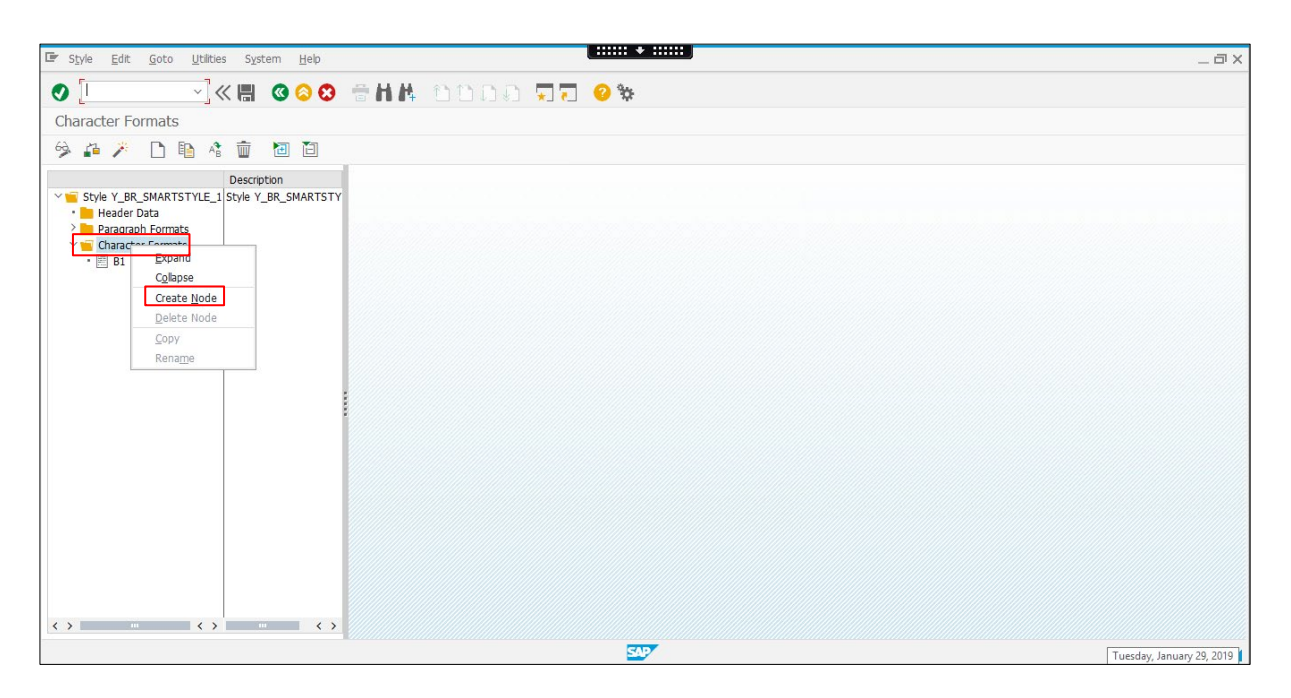

2. Create Node ウィンドウで、Character Format を入力し、Enter (3)ボタンをクリックします。

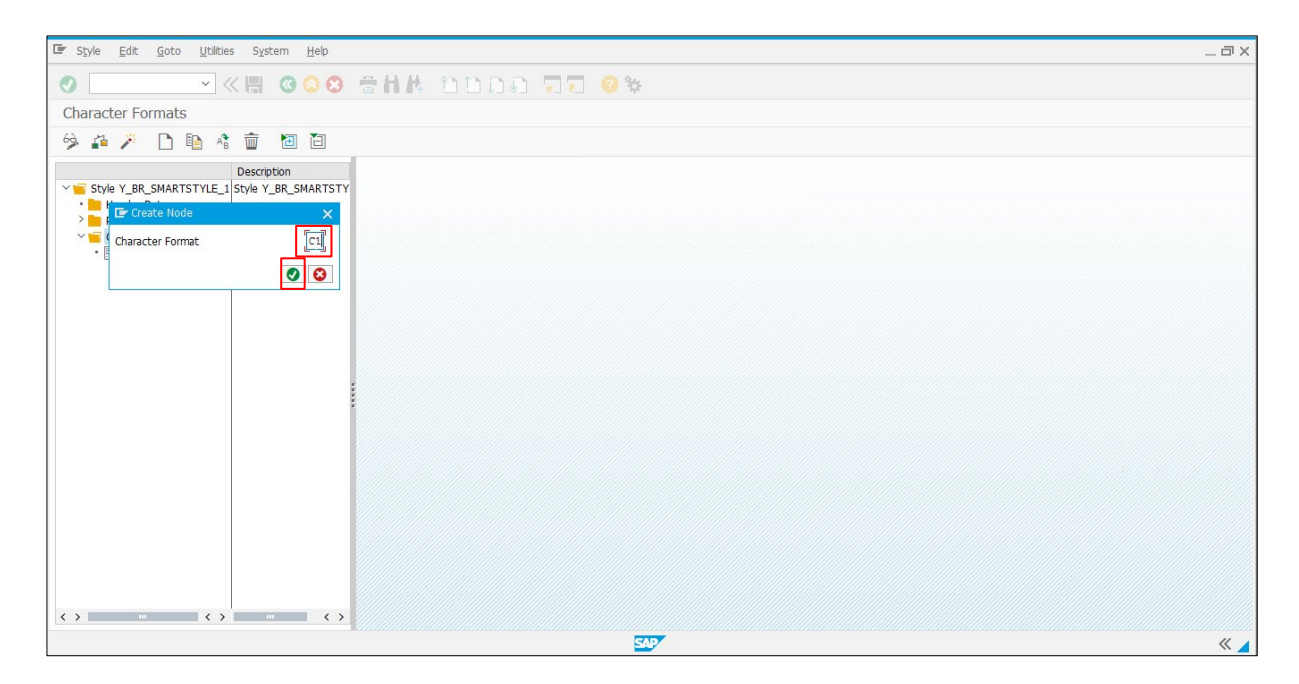

3. **Font** タブに移動し、説明(例:Helvetica フォント)を入力します。フォント(例:HELVE)を選択 し、パラメーターを指定します。

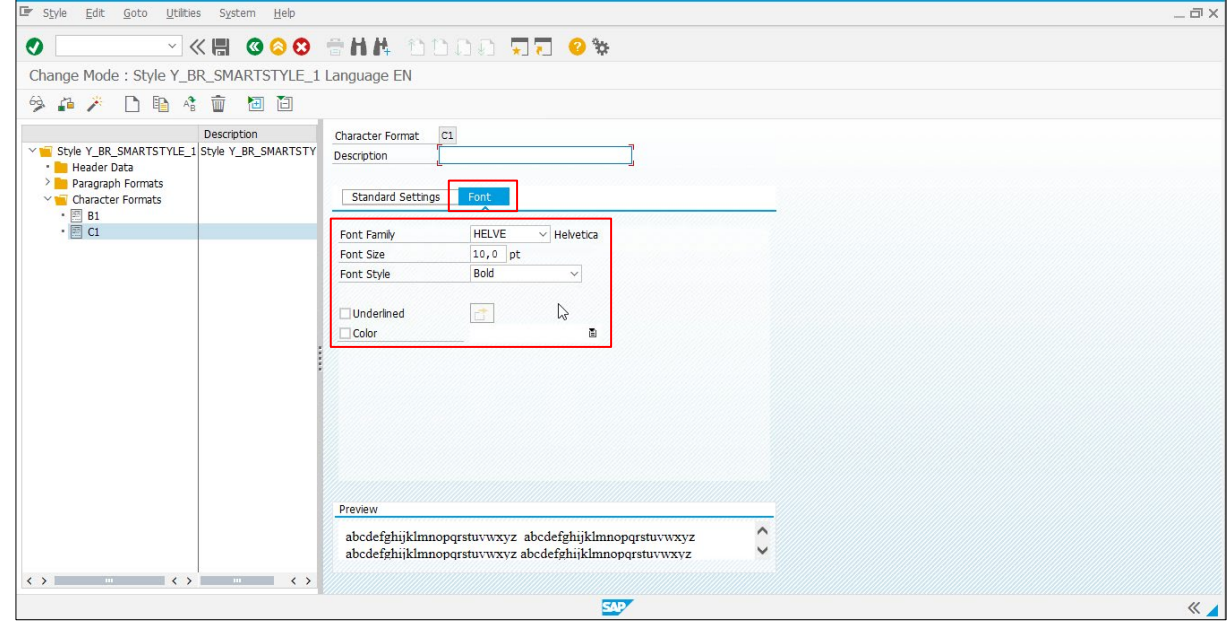

#### <span id="page-21-0"></span>**5.5 Paragraphs** を定義する

1. Smart Style にデフォルトの Paragraph を追加する:**Paragraph Formats** フォルダを右クリ ックし、**Create Node** を選択します。

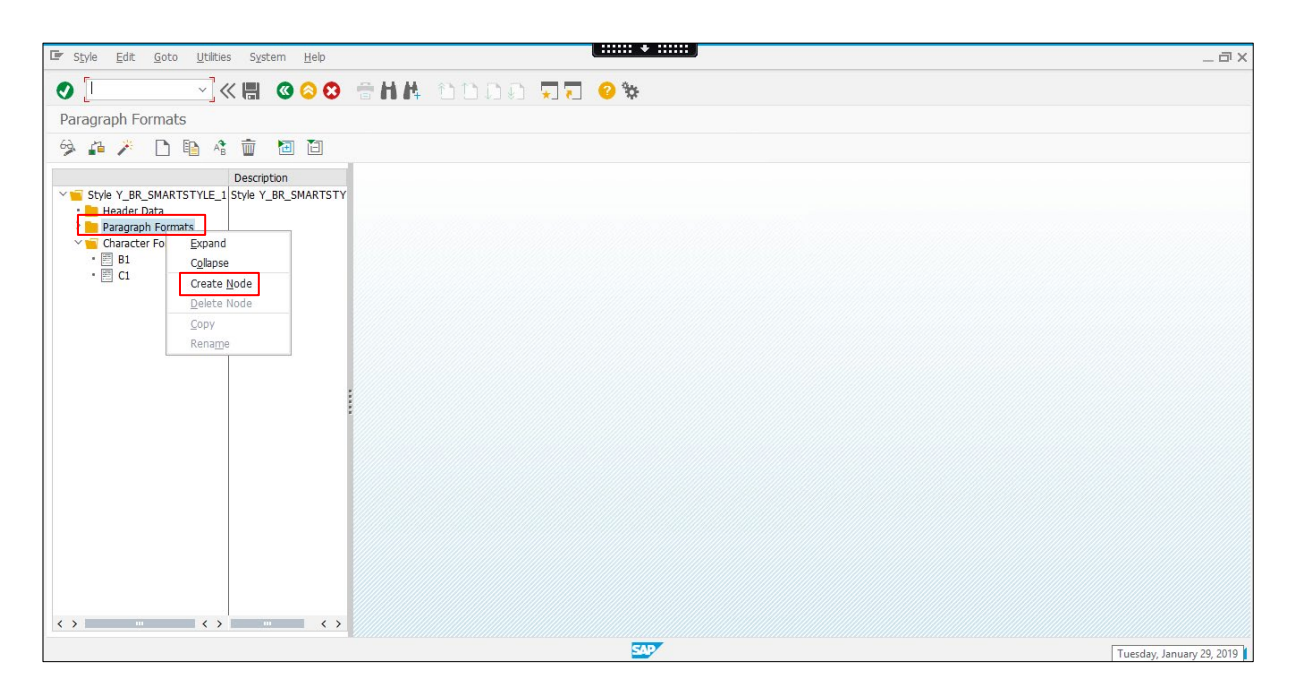

2. Paragraph Format(例:P1)を指定し、Enter(O)ボタンをクリックします。

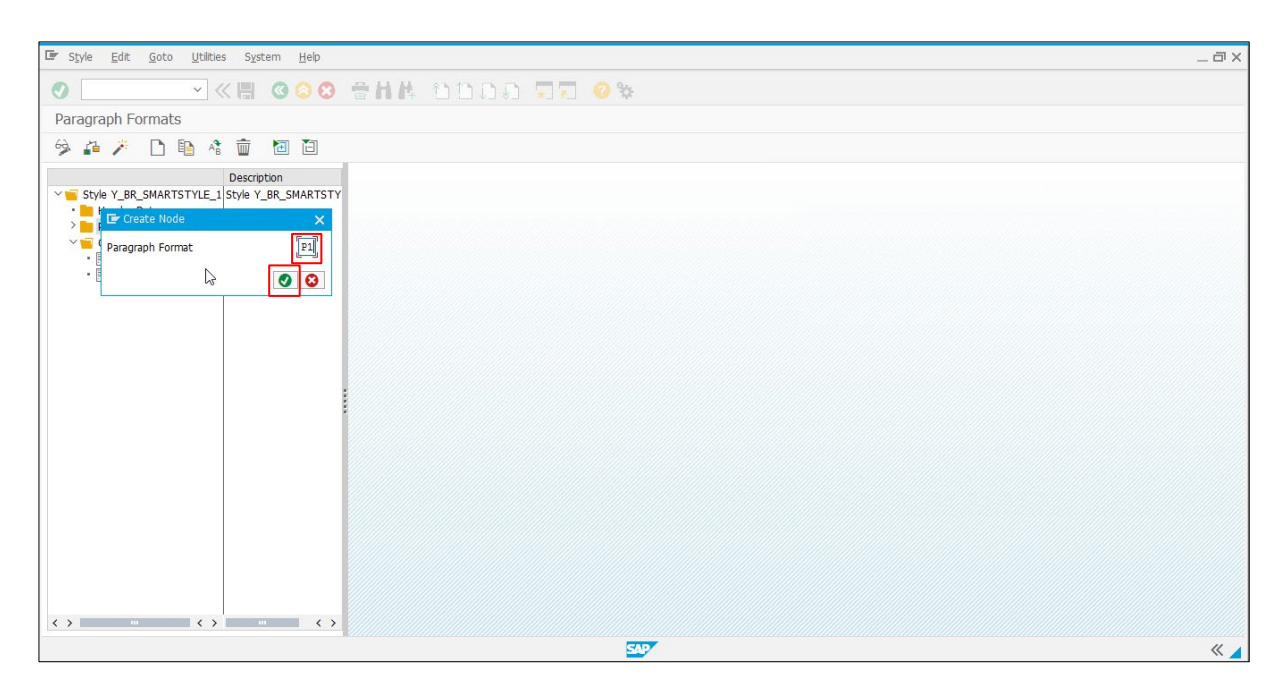

3. **Description**(例:Paragraph Format)を入力し、Paragraph Format を設定します。

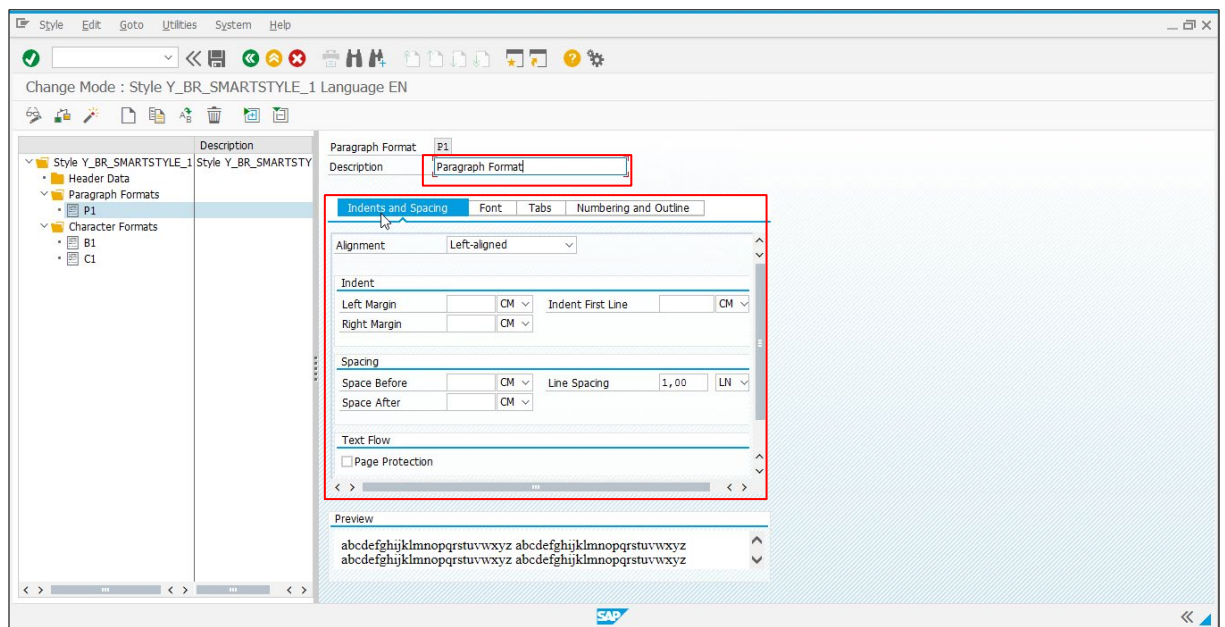

4. **Header Data** フォルダに移動し、ドロップダウンリストから「Standard Paragraph」設定を選択 します。

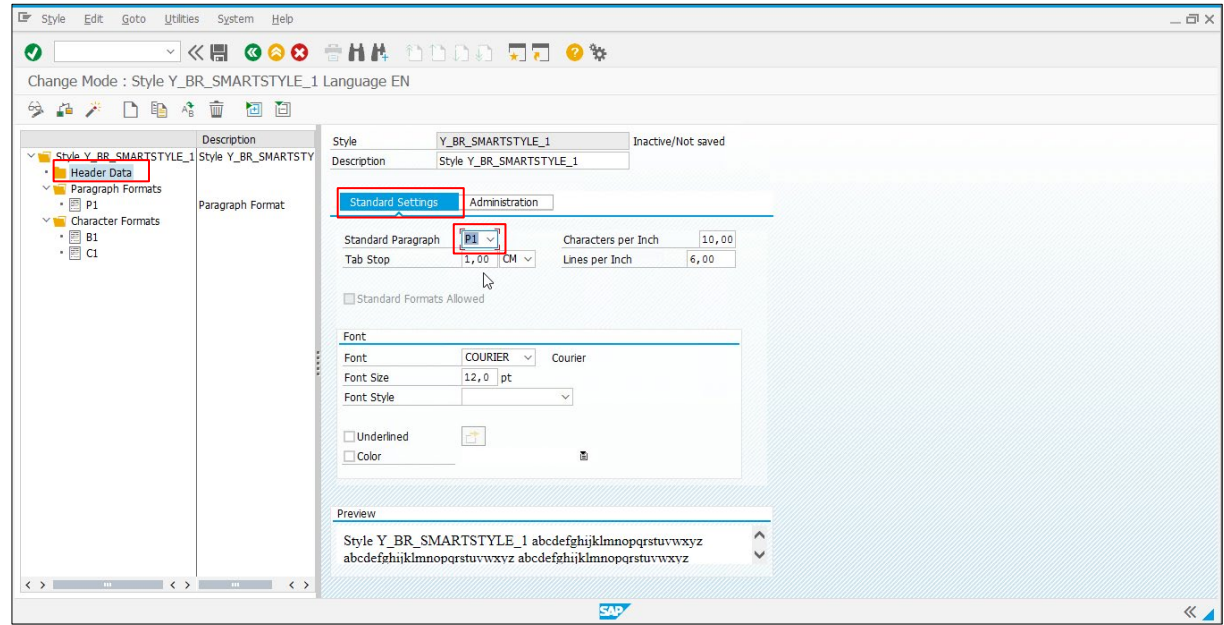

5. **Save**( )ボタンをクリックしてスマートスタイルを保存し、**Activate**( )ボタンをクリックしま す。

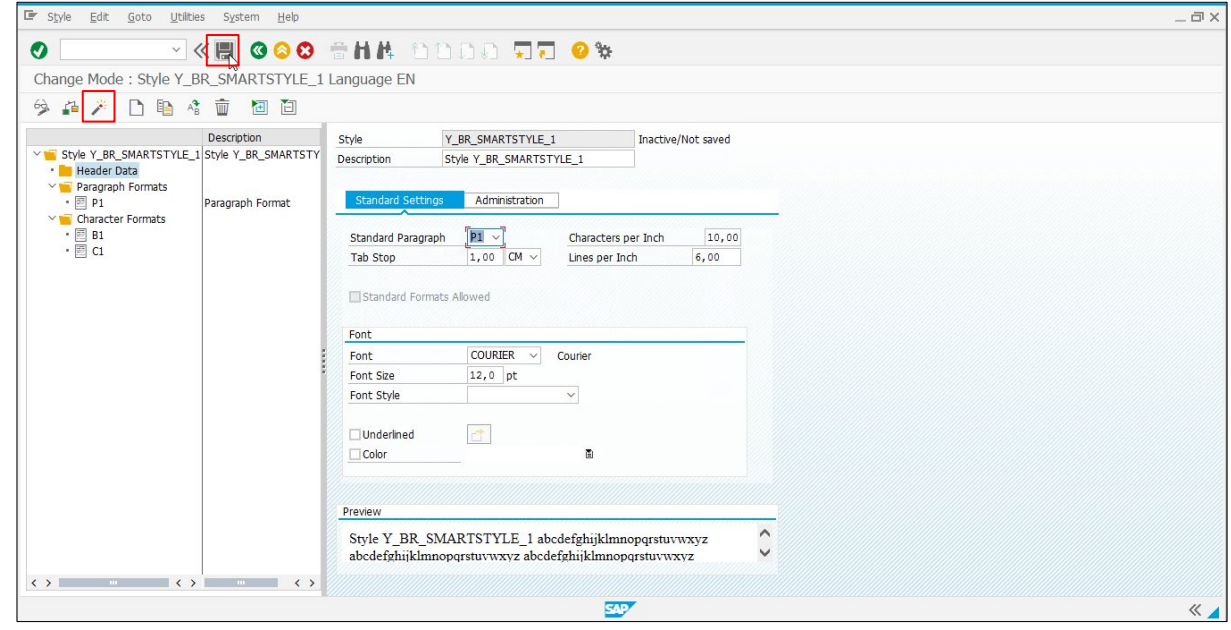

#### <span id="page-24-0"></span>**5.6 Test Smart Form** を作成する

1. 取得する **Smart Style** を検索します。

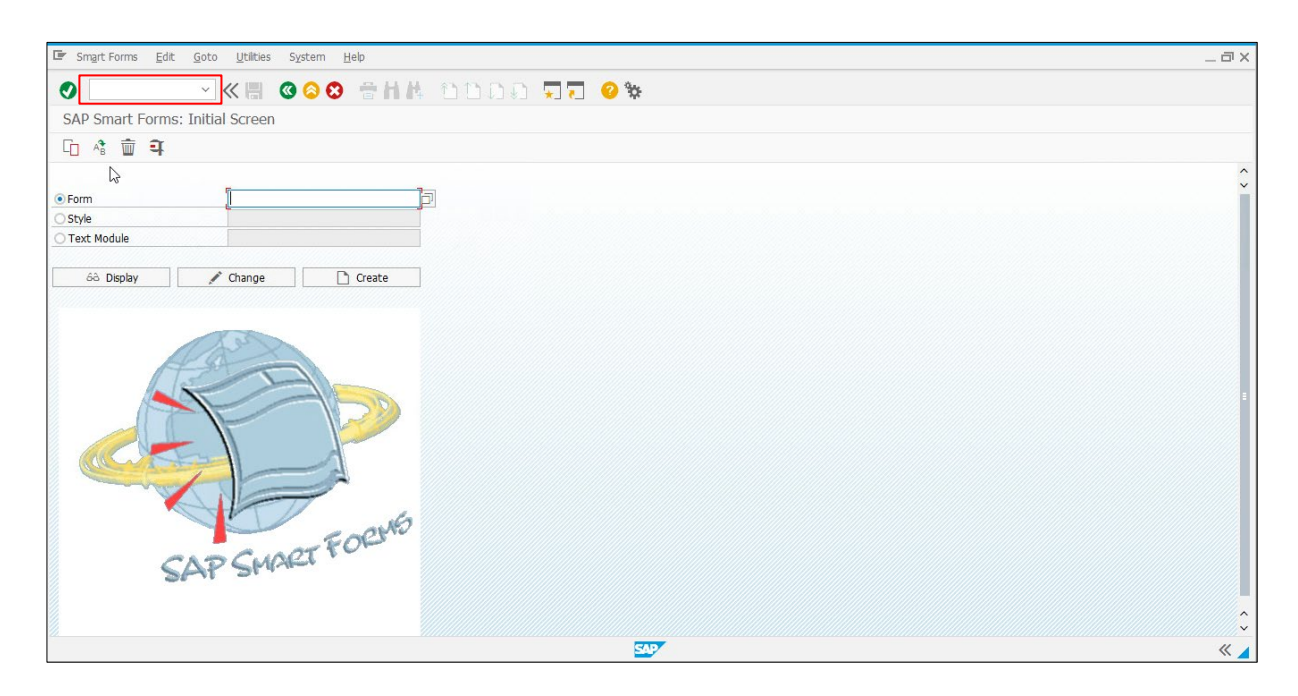

2. **Smart Form** の名前を入力し、**Create** ボタンをクリックします。この名前の先頭は必ず「Y」に してください。

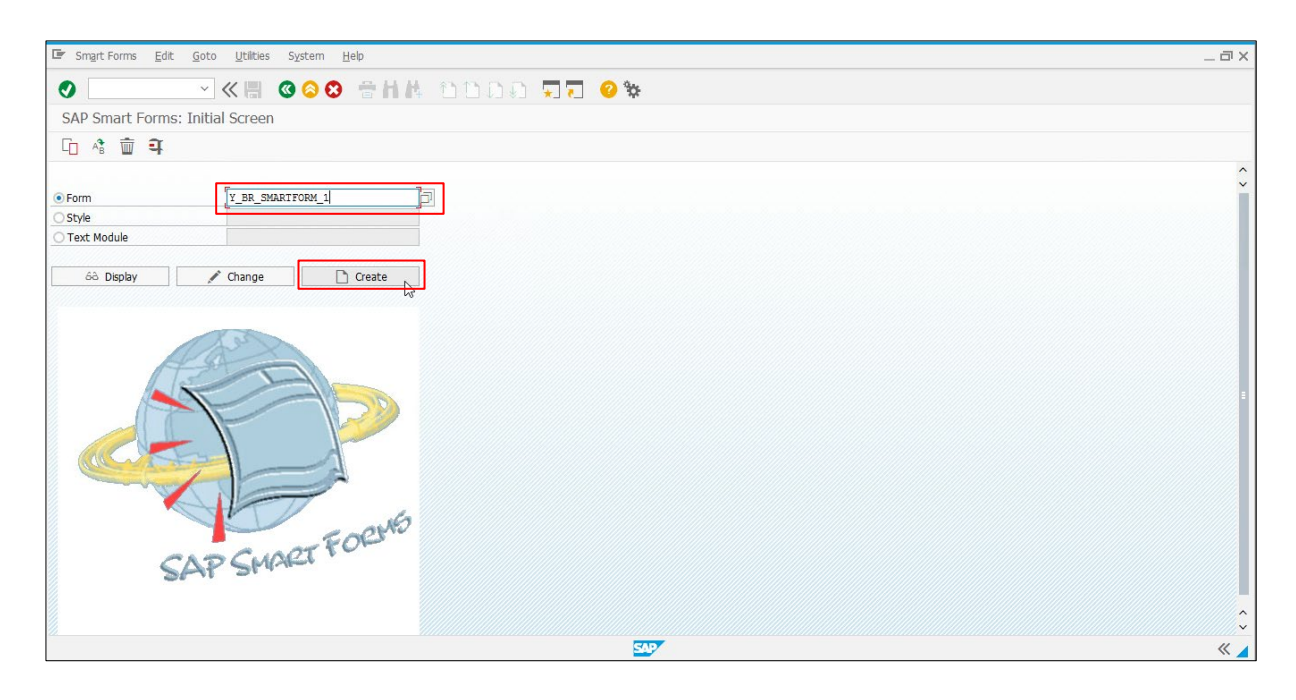

3. Continue (O)ボタンをクリックし、Smart Form Editor を開きます。

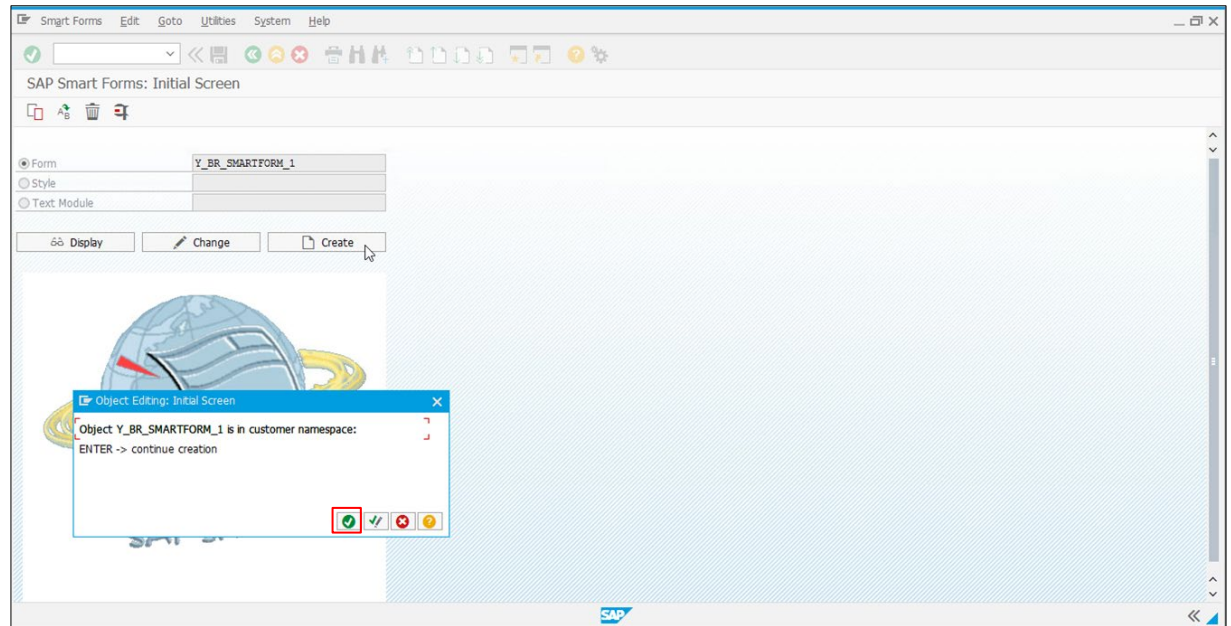

4. **Form Attributes** をクリックし、**Output Options** タブに移動します。あらかじめメインプリンタ ーのメディア設定を完了しておく必要があります。

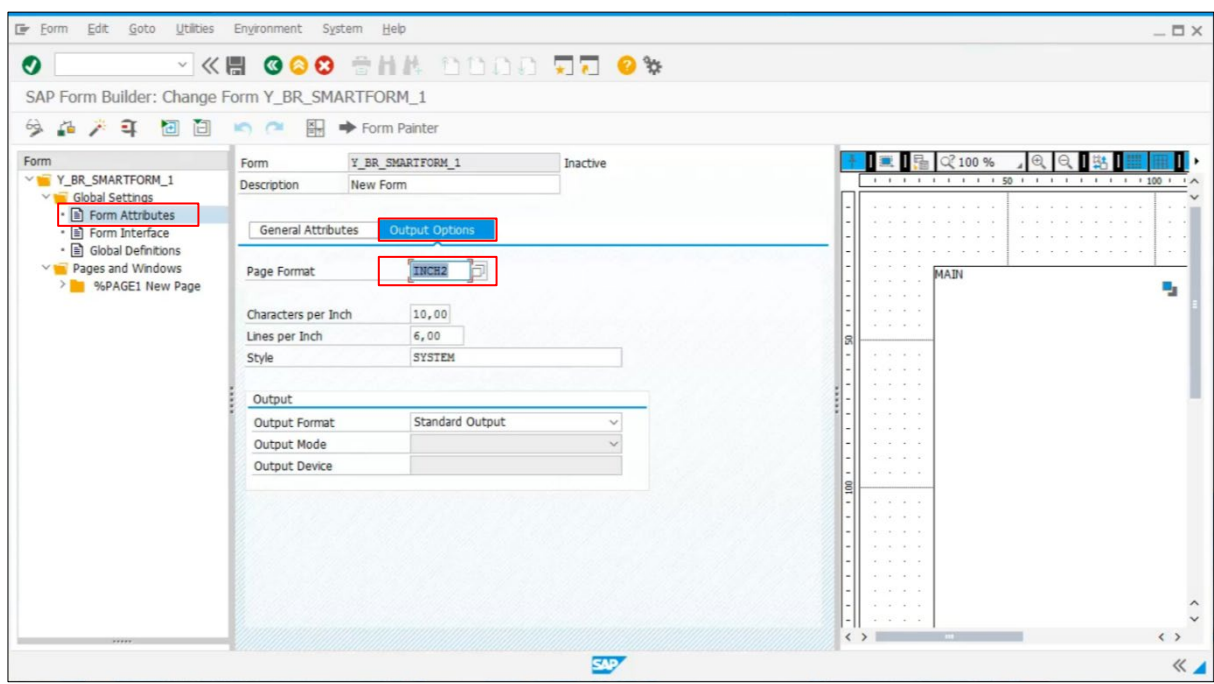

5. Smart Style を指定します。(例:**Style** に Y\_BR\_SMARSTYLE\_1)

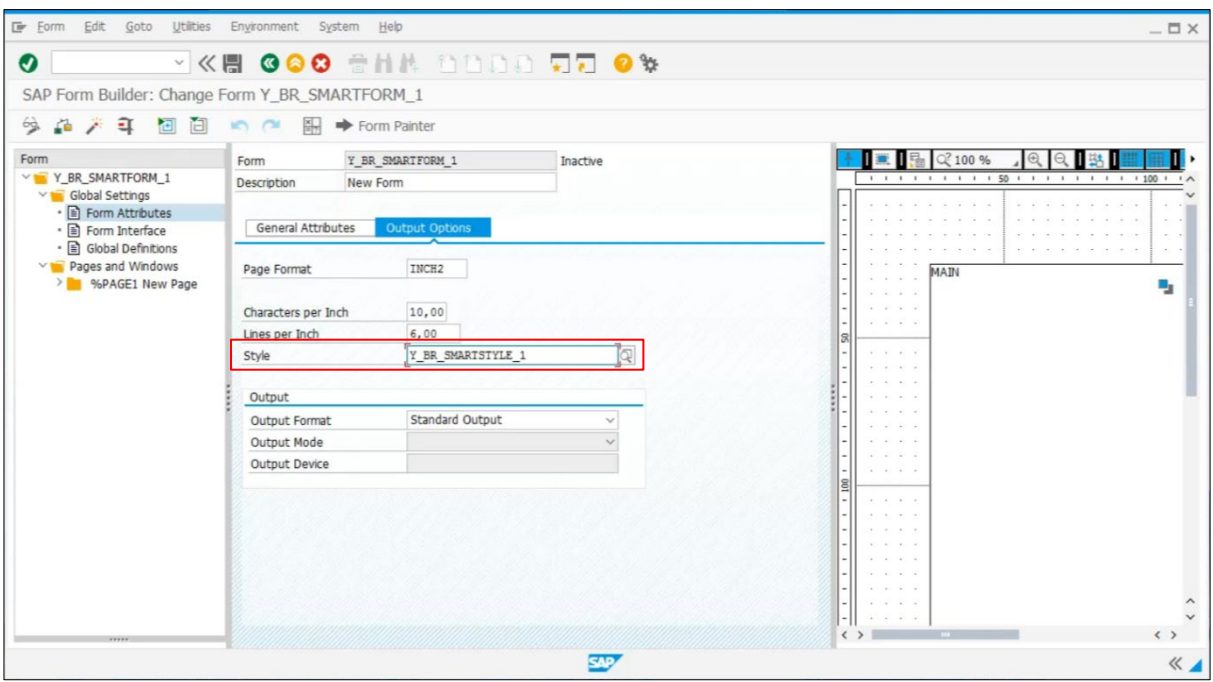

#### <span id="page-27-0"></span>**5.7** ウィンドウを追加する

1. **MAIN Main Window** フォルダを右クリックし、**Create > Window** の順に選択します。

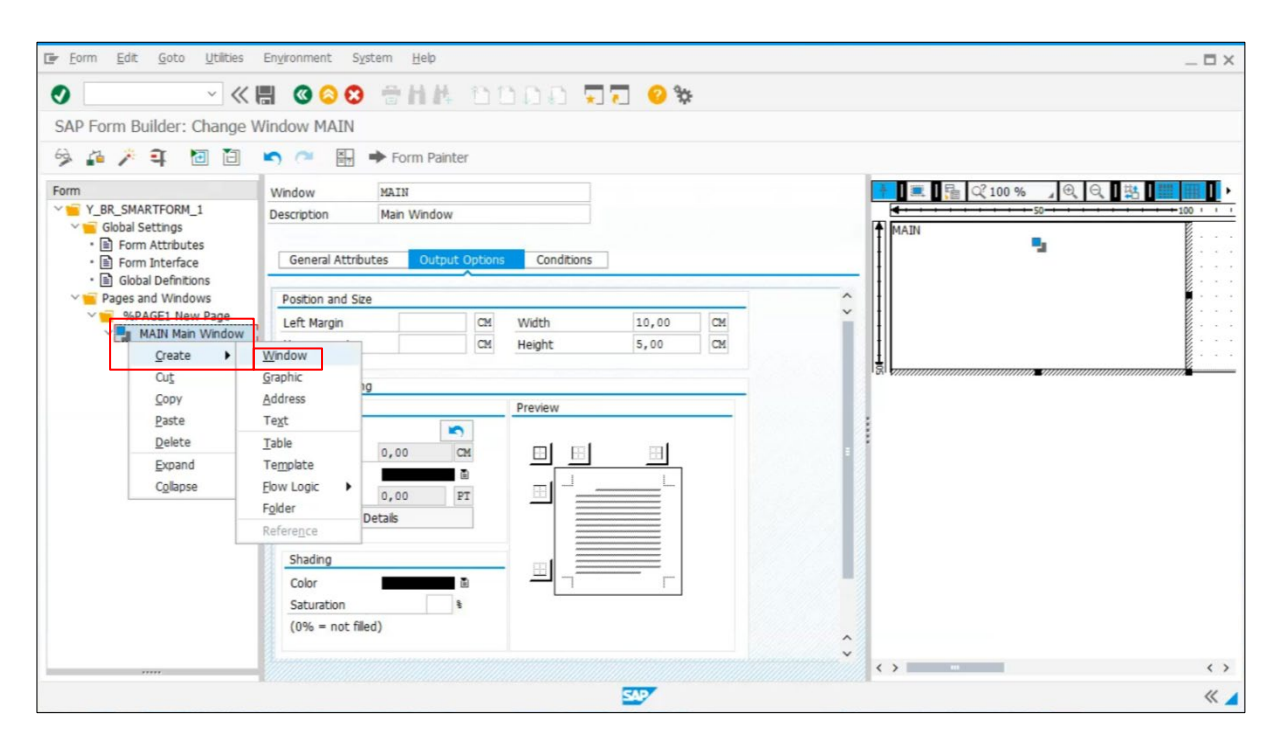

2. **Output Options** タブに移動し、ラベルの Position and Size を設定します。

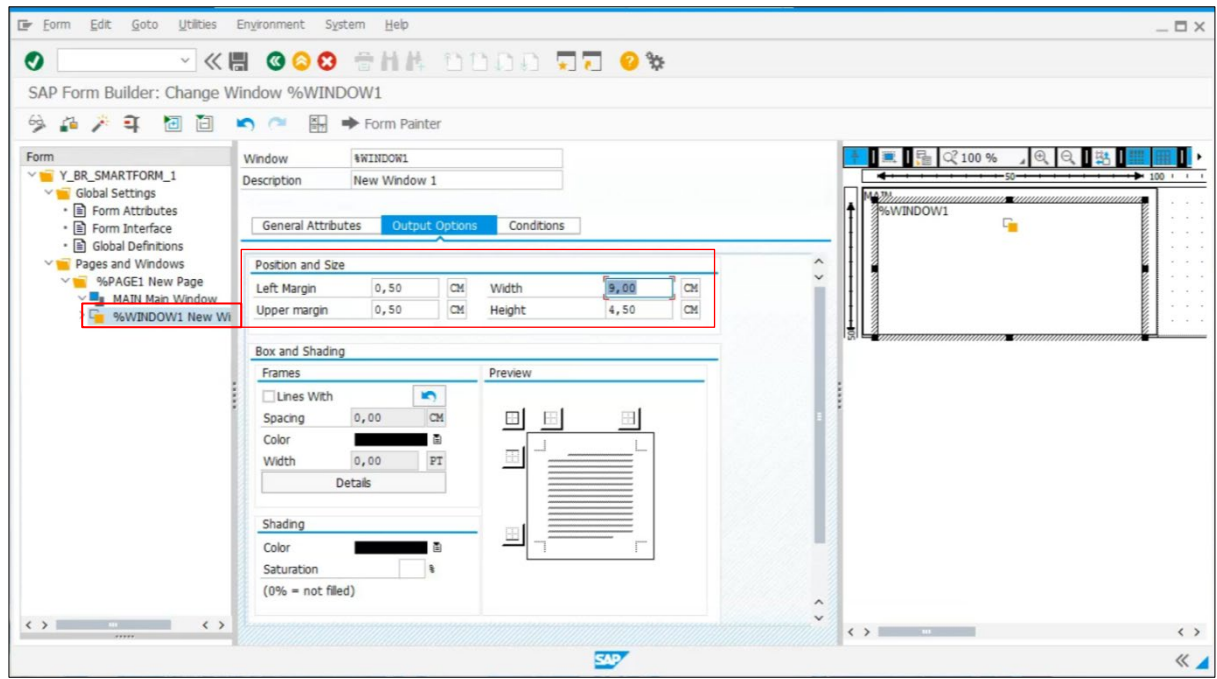

#### <span id="page-28-0"></span>**5.8** ウィンドウにテキストを追加する

1. **%WINDOW1 New Window 1** フォルダを右クリックし、**Create > Text** の順に選択します。

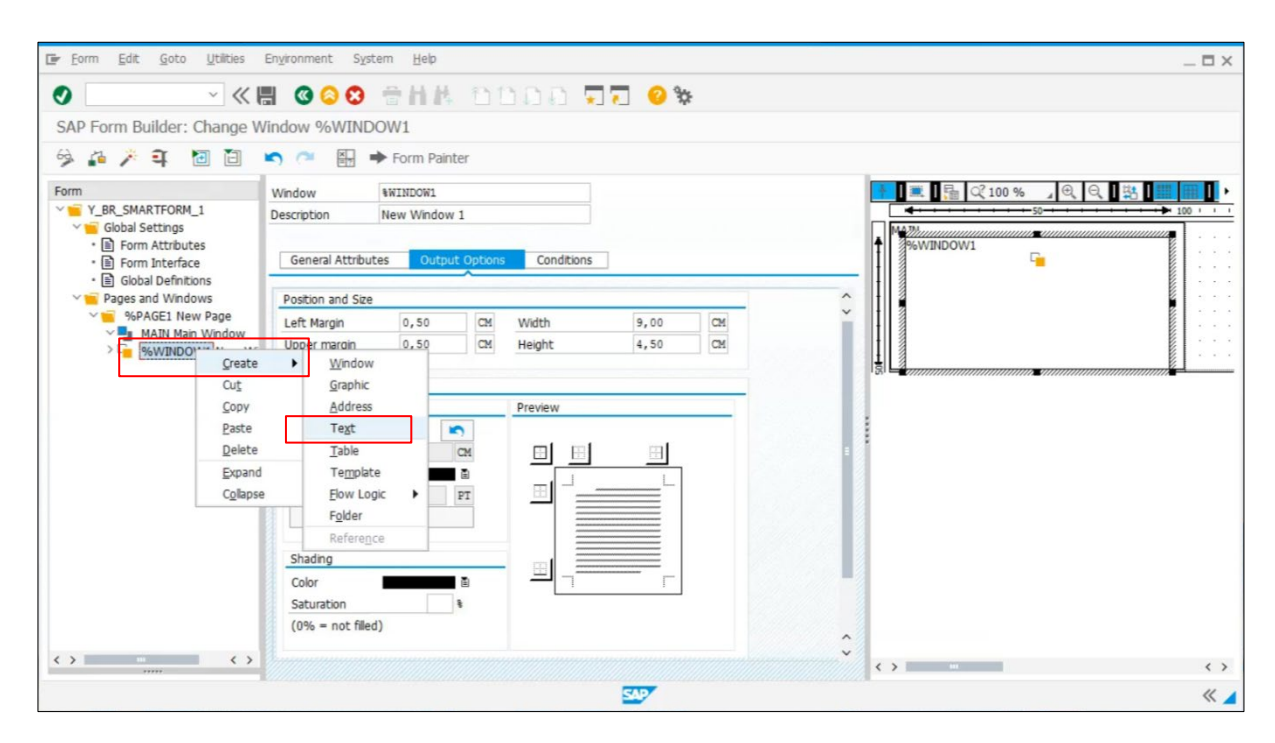

2. **Output Options** タブに移動し、Smart Style の名前を入力します。

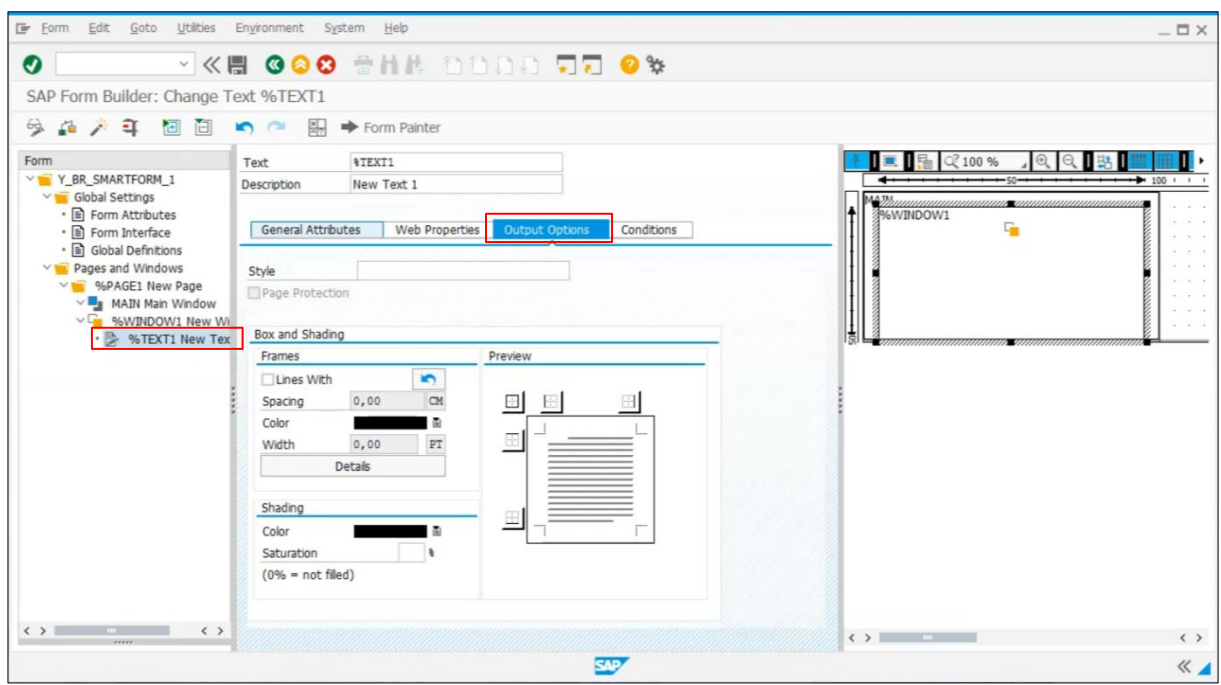

3. **General Attributes** タブに移動し、**Editor** ( )ボタンをクリックします。

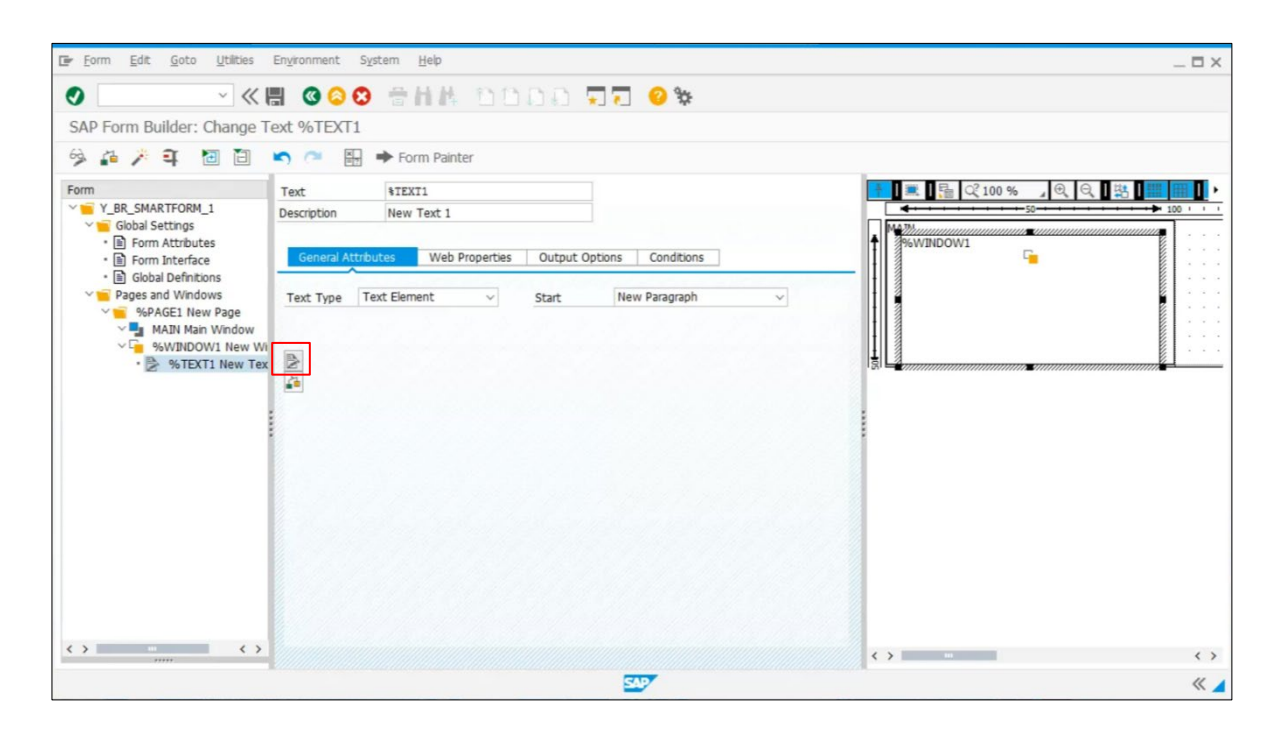

4. **Smart Form Editor** が開きます。ラベルテキストを入力します。

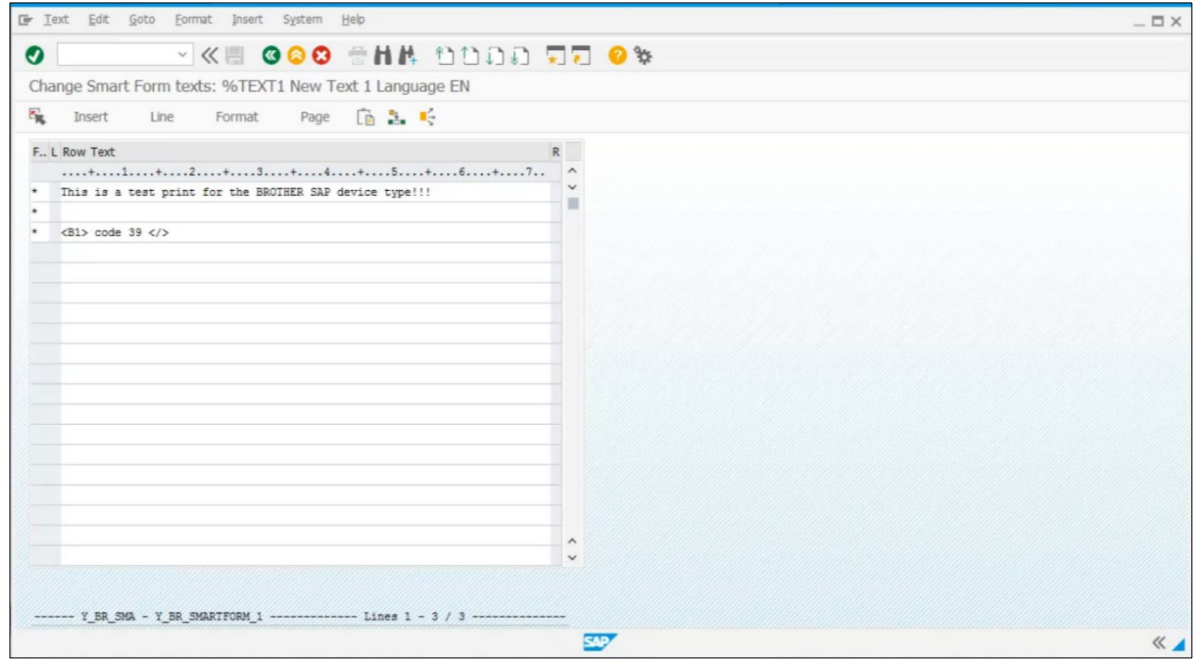

5. **Text > Exit** の順に選択し、**Smart Form Editor** を閉じます。

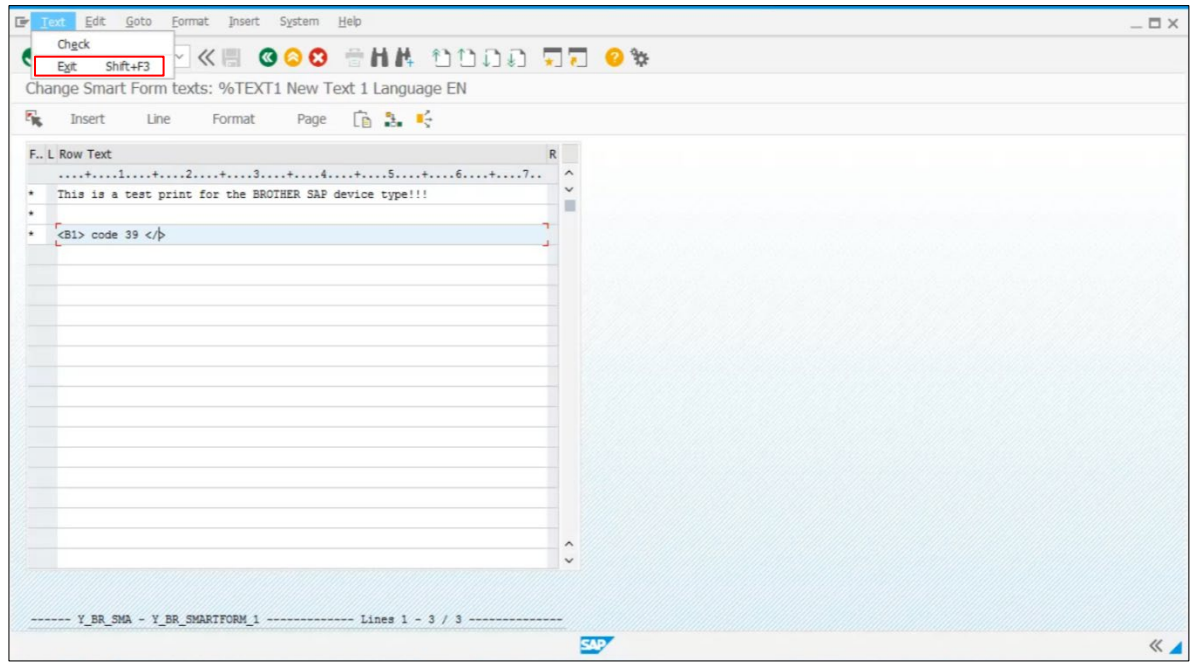

6. **Save** ( )ボタンをクリックし、Smart Form を保存します。

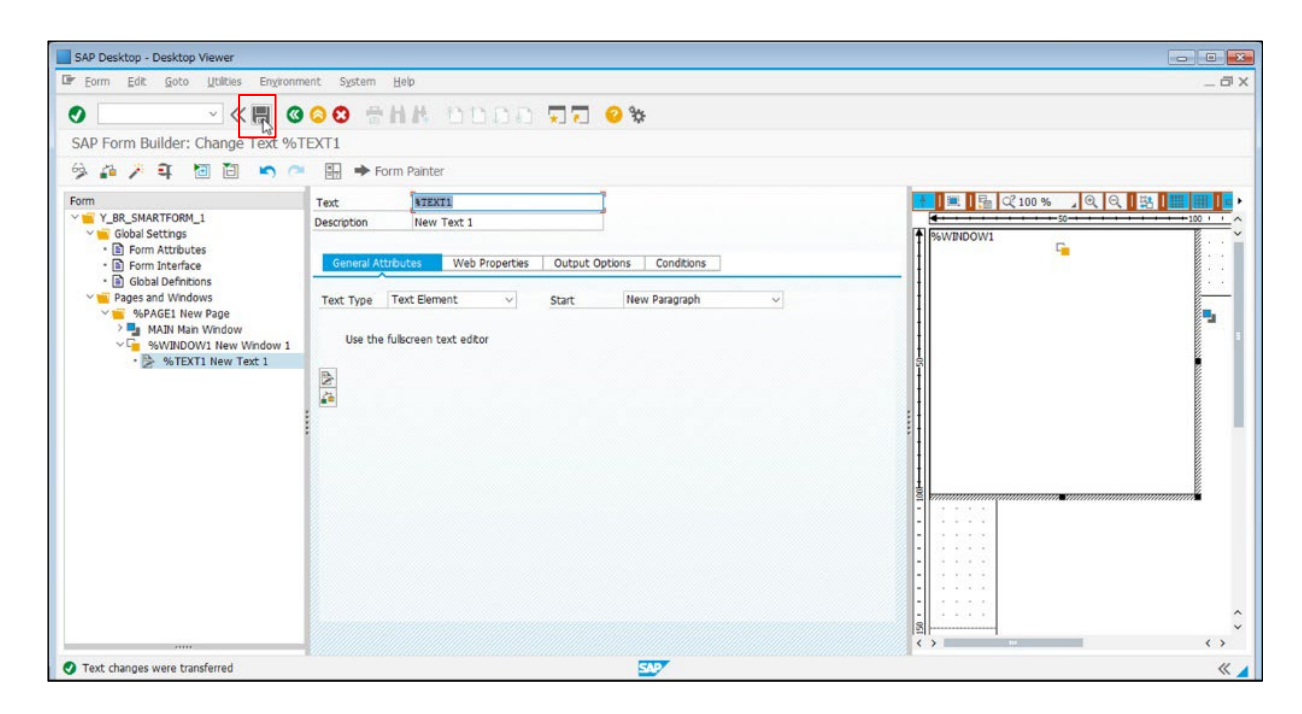

### <span id="page-31-0"></span>**5.9** ウィンドウに **Graphic** を追加する

1. ウィンドウに新しいグラフィックを追加するため、**%WINDOW1 New Window 1** フォルダを右 クリックし、**Create > Graphic** の順に選択します。

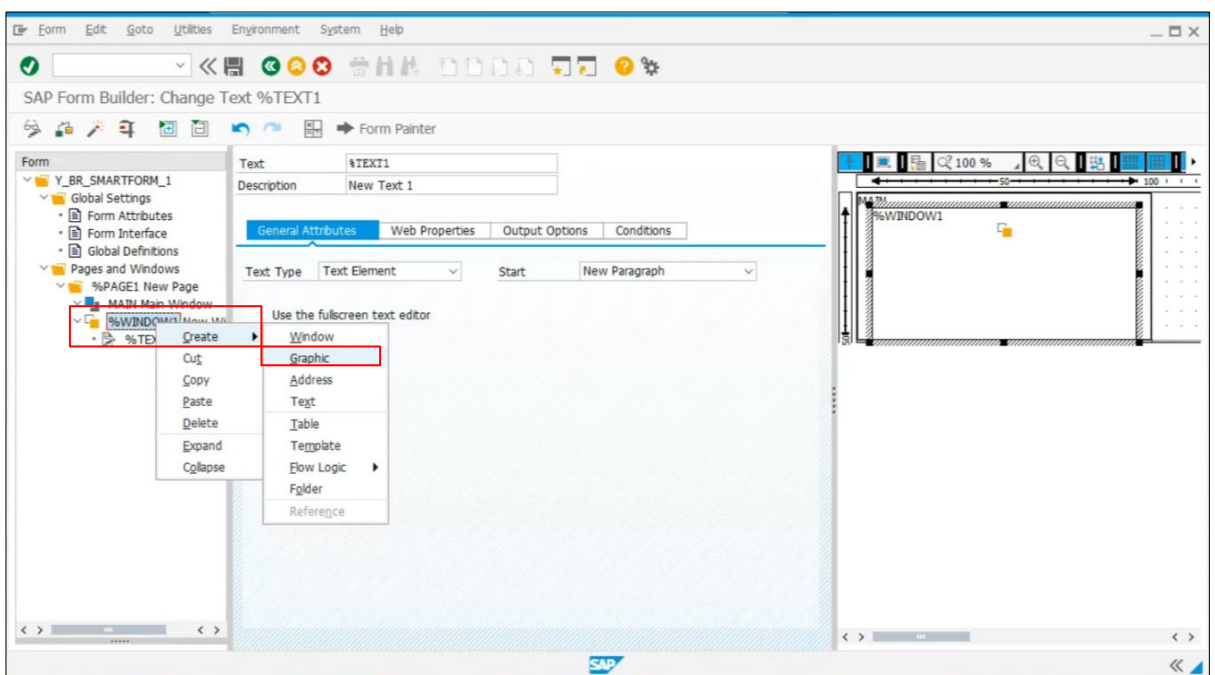

2. **General Attributions** タブに移動し、Find(a)ボタンをクリックします。

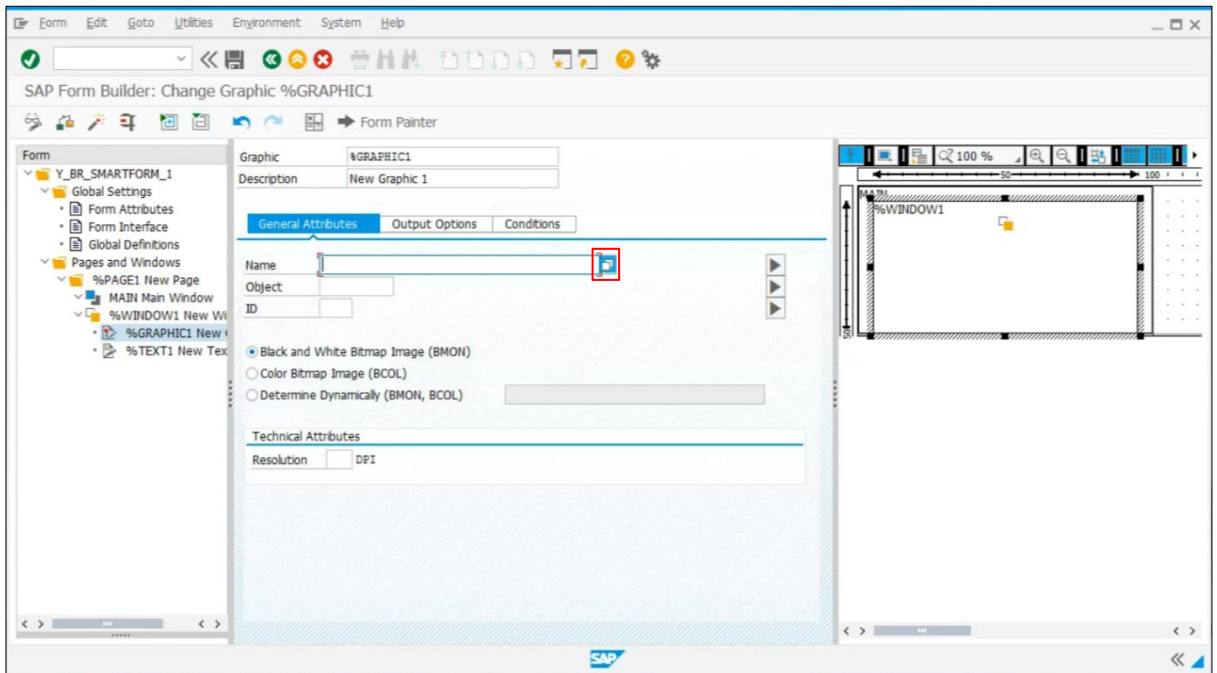

3. Execute (B)ボタンをクリックし、検索結果を表示します。

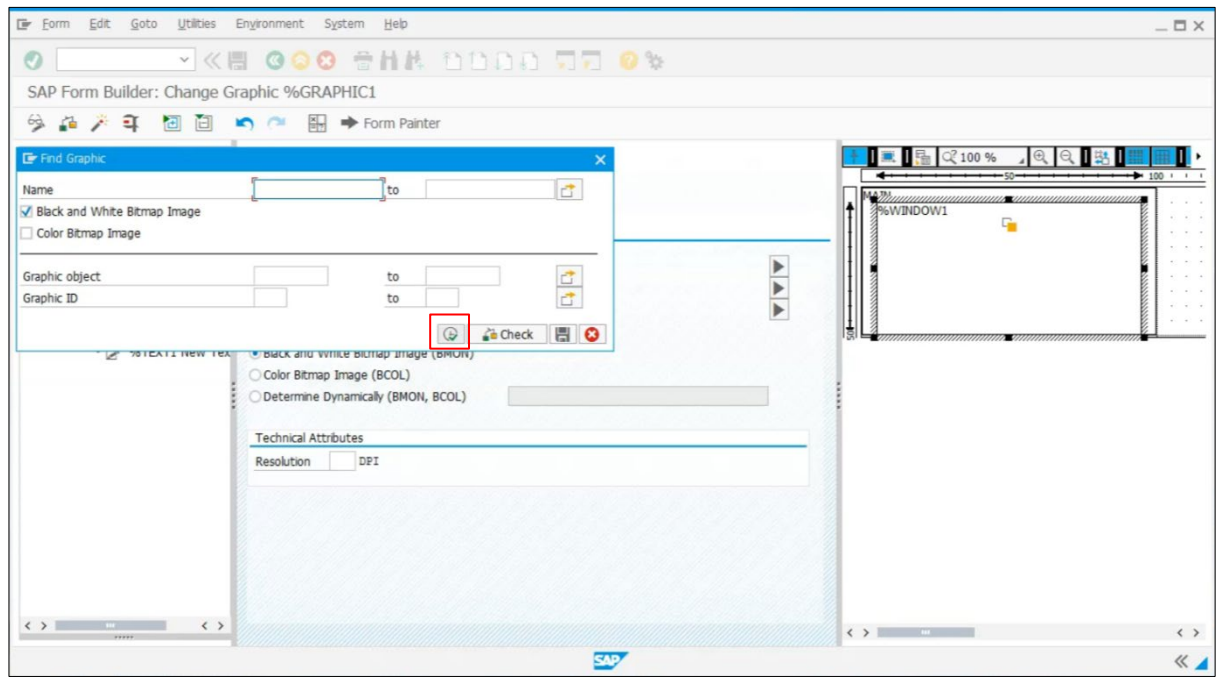

4. Graphic をダブルクリックします。

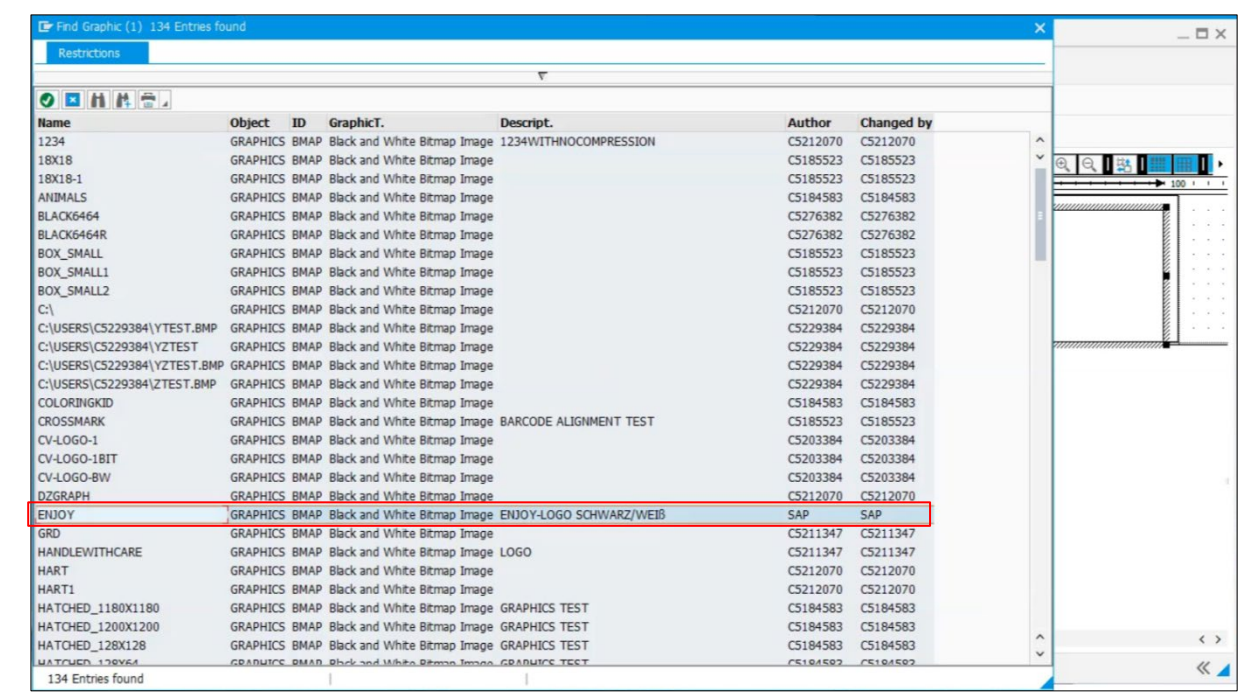

5. テキストを設定する場合と同じ方法で Graphic を設定します。詳細は、[5.8](#page-28-0) [ウィンドウにテキ](#page-28-0) [ストを追加するを](#page-28-0)参照してください。

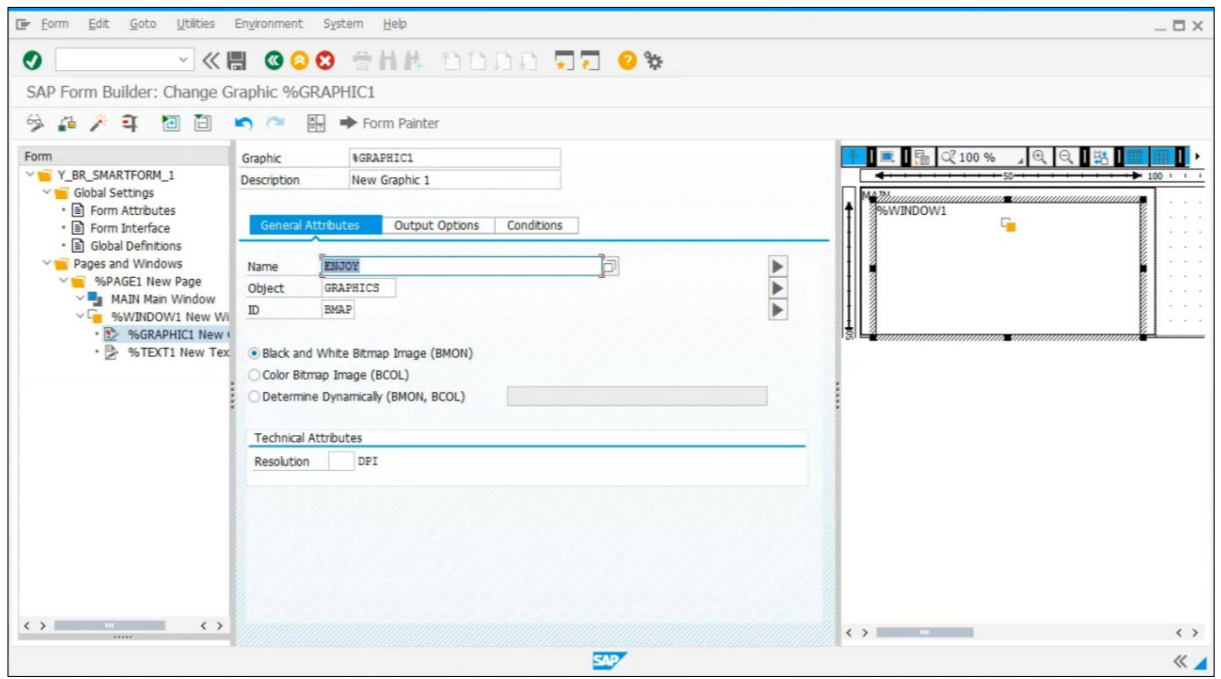

6. **Output Options** タブに移動し、**Alignment** を選択します。**Save**( )ボタンをクリックします。

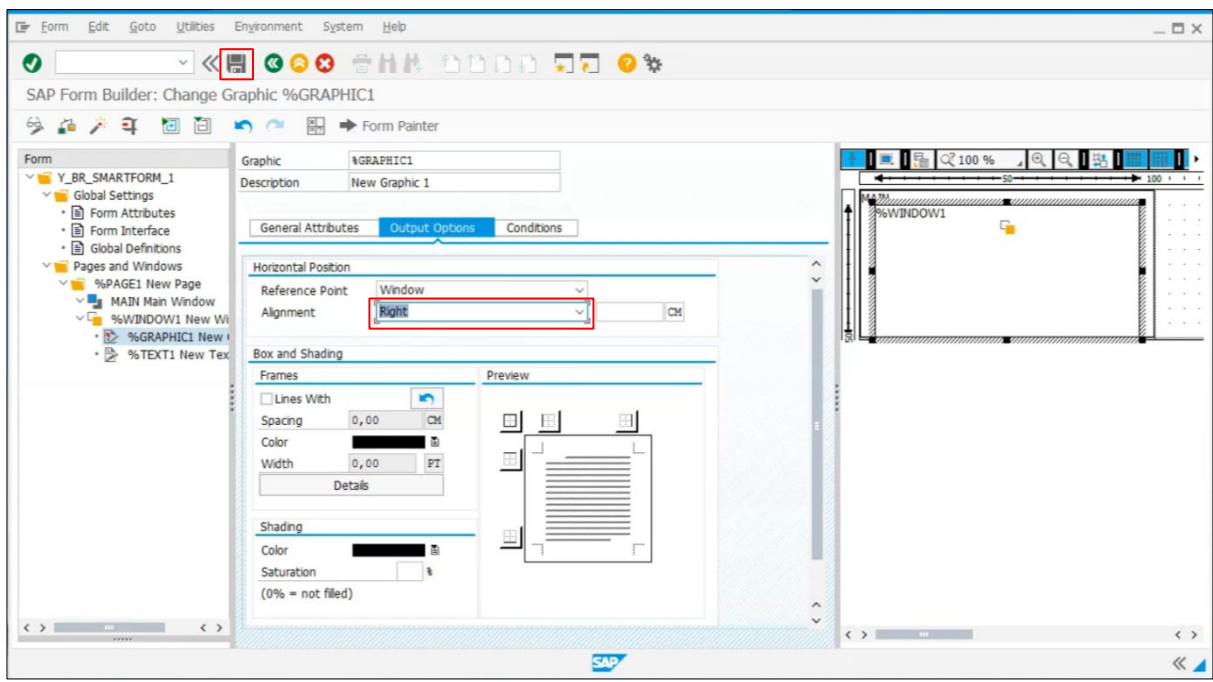

7. Create Object Directory Entry ダイアログボックスが表示されます。**Local Object** ボタンをク リックし、保存します。

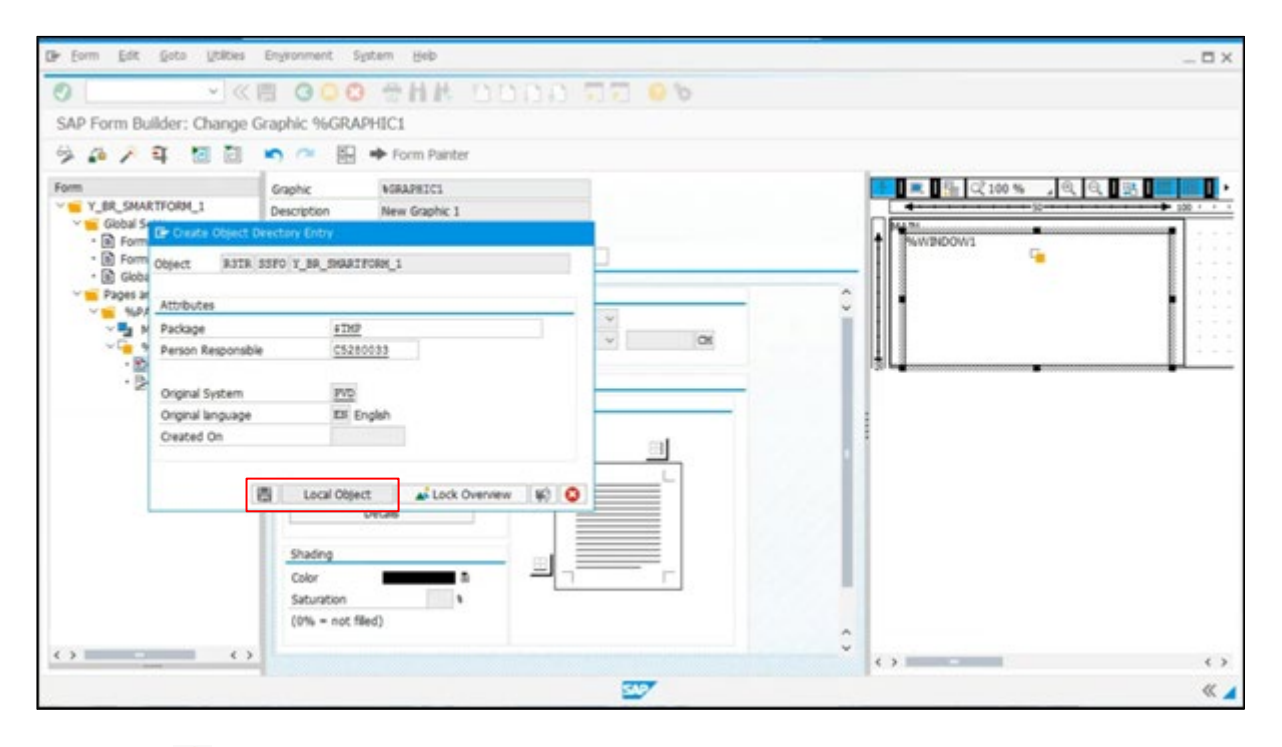

8. **Activate**( )ボタンをクリックし、Smart Form をアクティベートします。

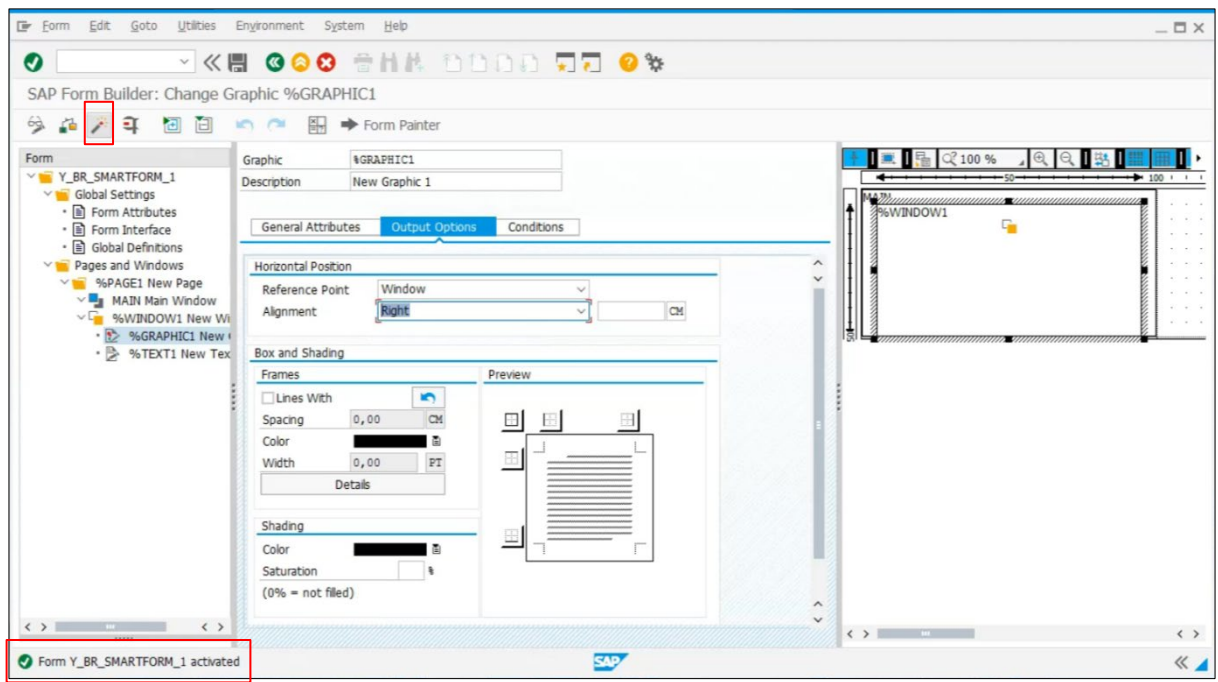

### <span id="page-35-0"></span>**5.10** テストする

1. **Test** (コ) ボタンをクリックします。

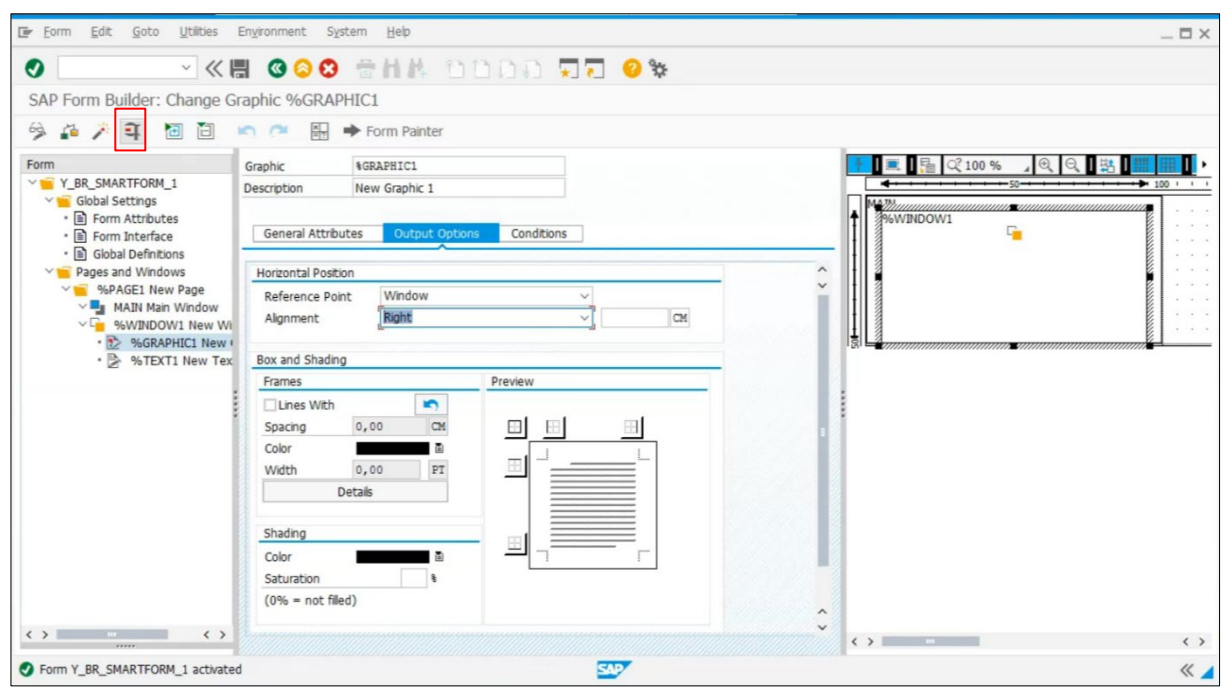

2. Test<sup>(</sup> <sup>3</sup>)ボタンを再度クリックします。

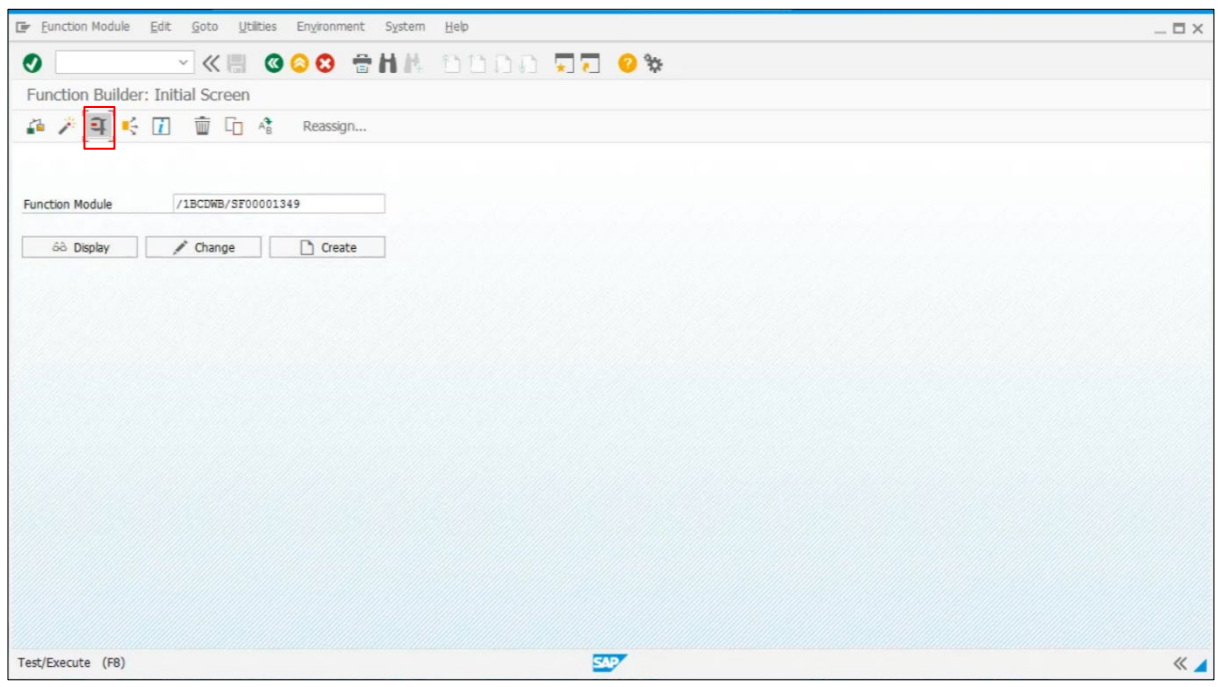

3. **Execute**( )ボタンをクリックします。

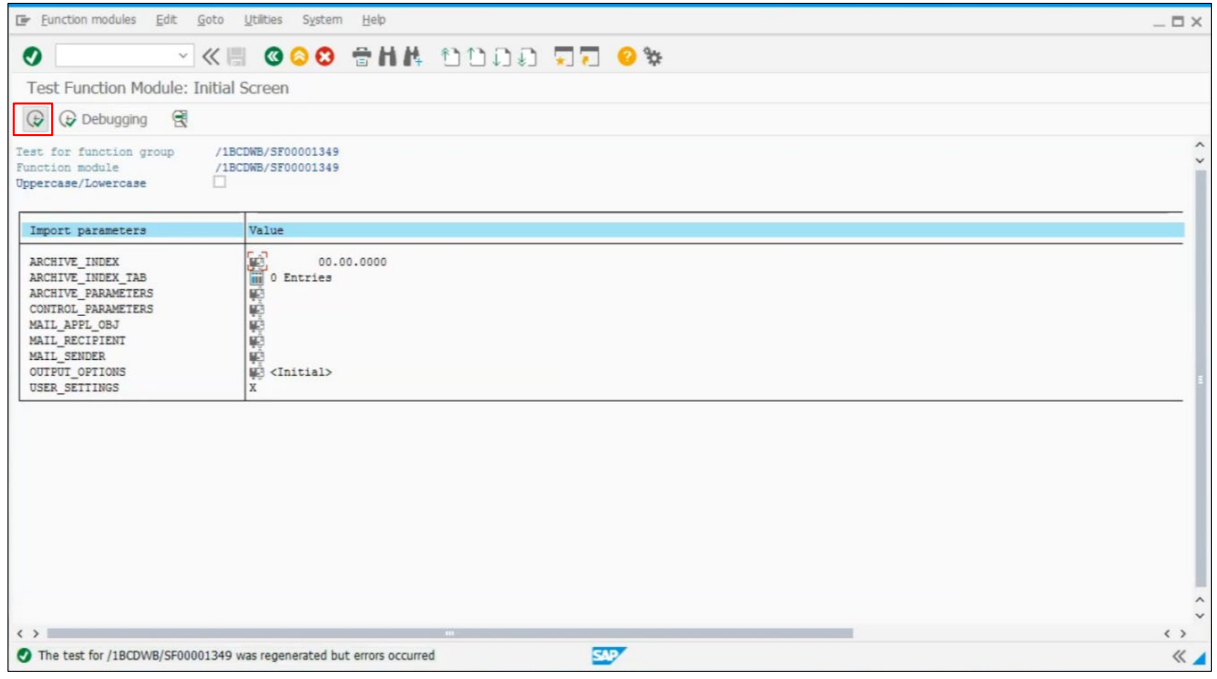

4. 作成した Output Device の名前を入力します。**Print Now** チェックボックスを選択し、**Print preview** ボタンをクリックします。

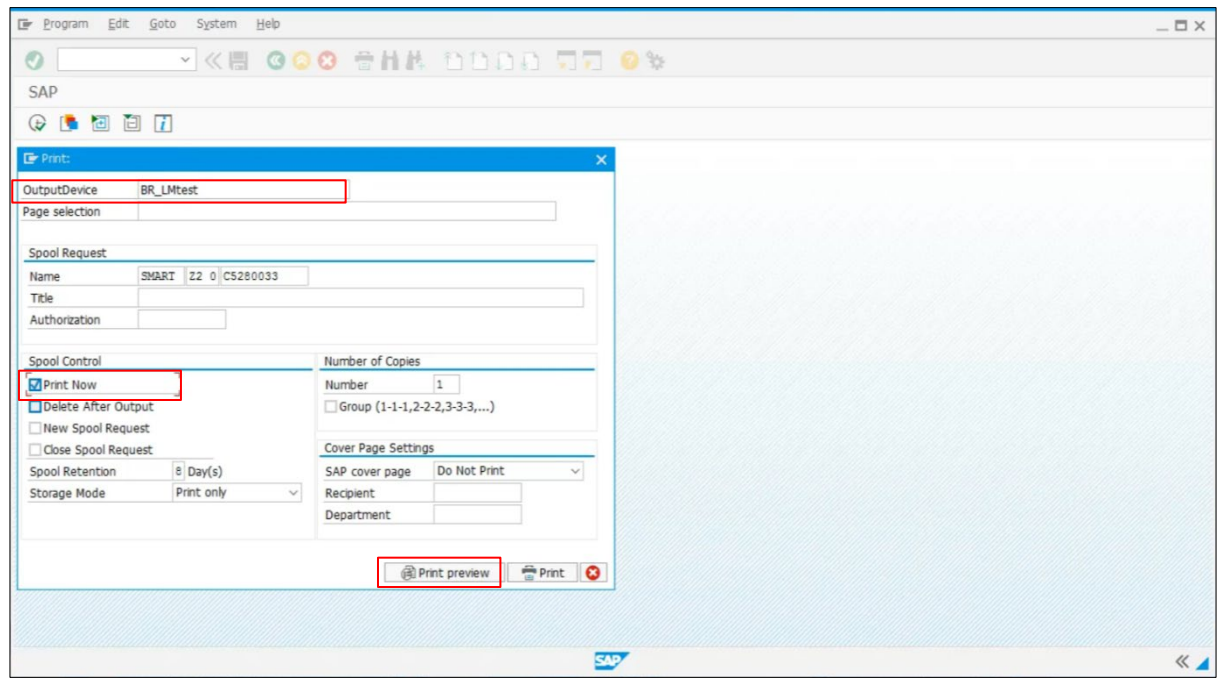

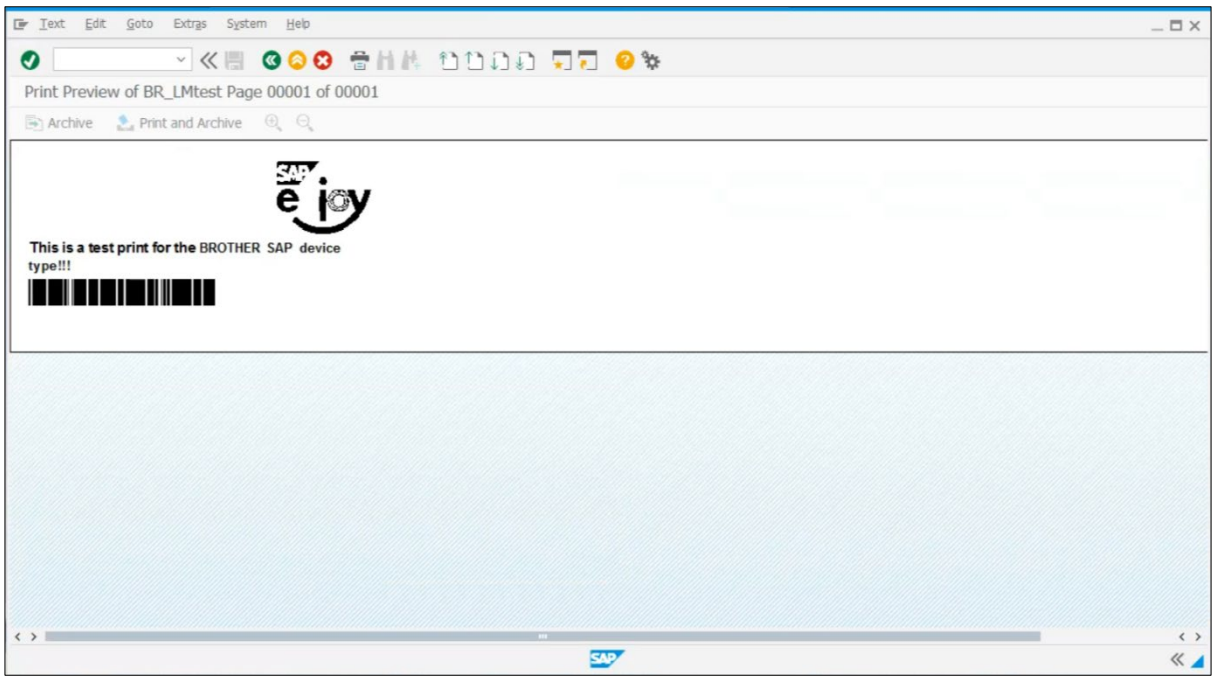

5. **Text > Print** の順に選択します。

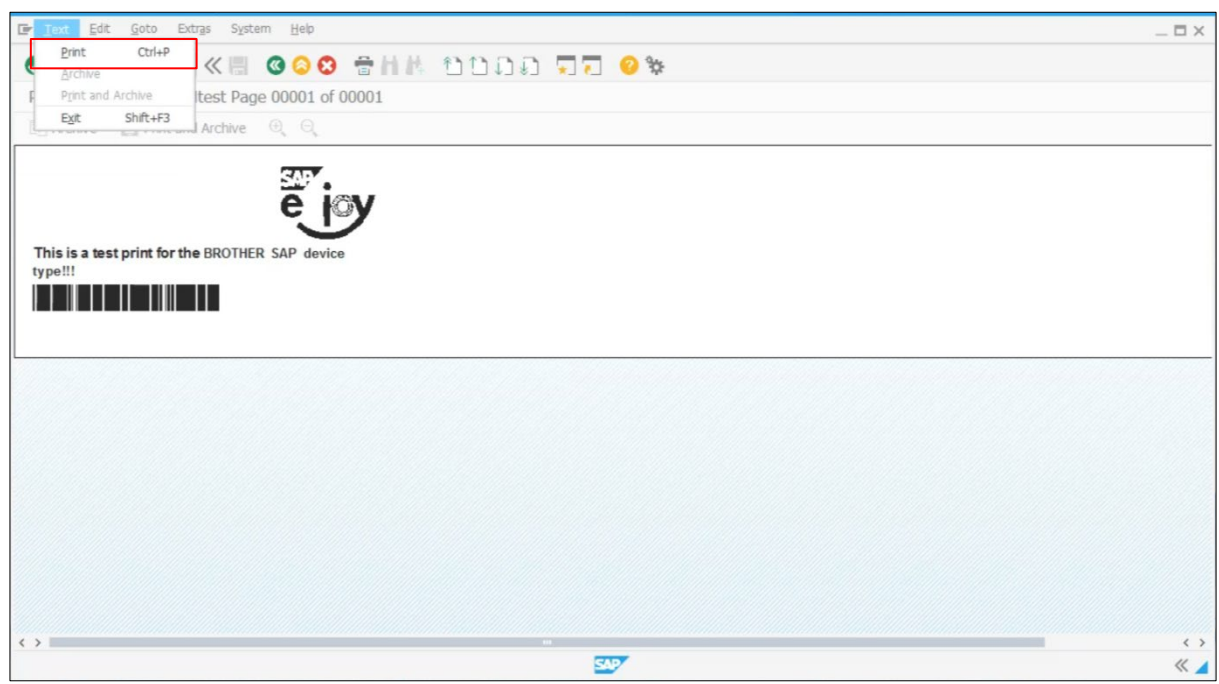

6. **OK** ボタンをクリックし、印刷します。

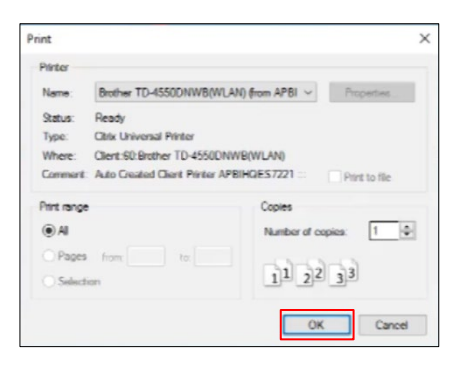

# <span id="page-39-0"></span>**6. Model/Device Type** 一覧

Label Printer ModelとDevice Type Nameの以下の組み合わせに対応しています。

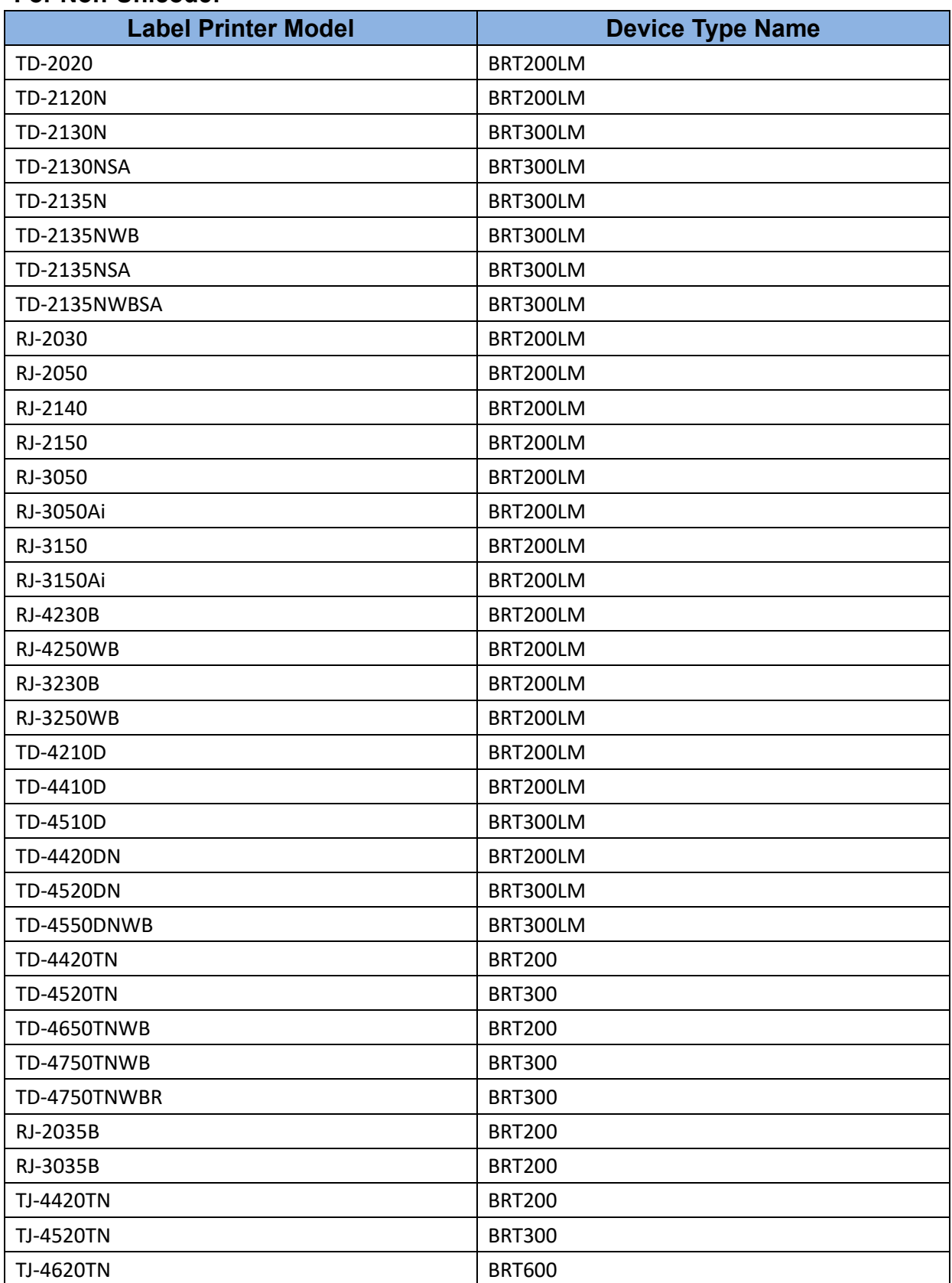

#### **For Non-Unicode:**

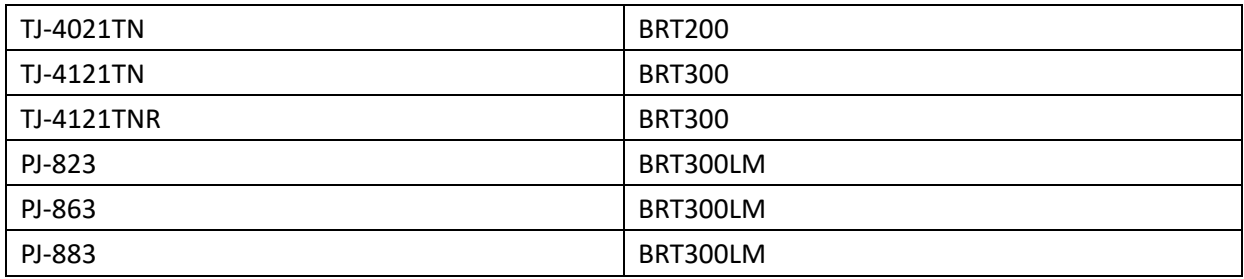

Properties:

- Supported languages: Character set "ISO 8859/1" (Latin 1)
- PDL: Zebra Programming Language 2

#### **For Unicode:**

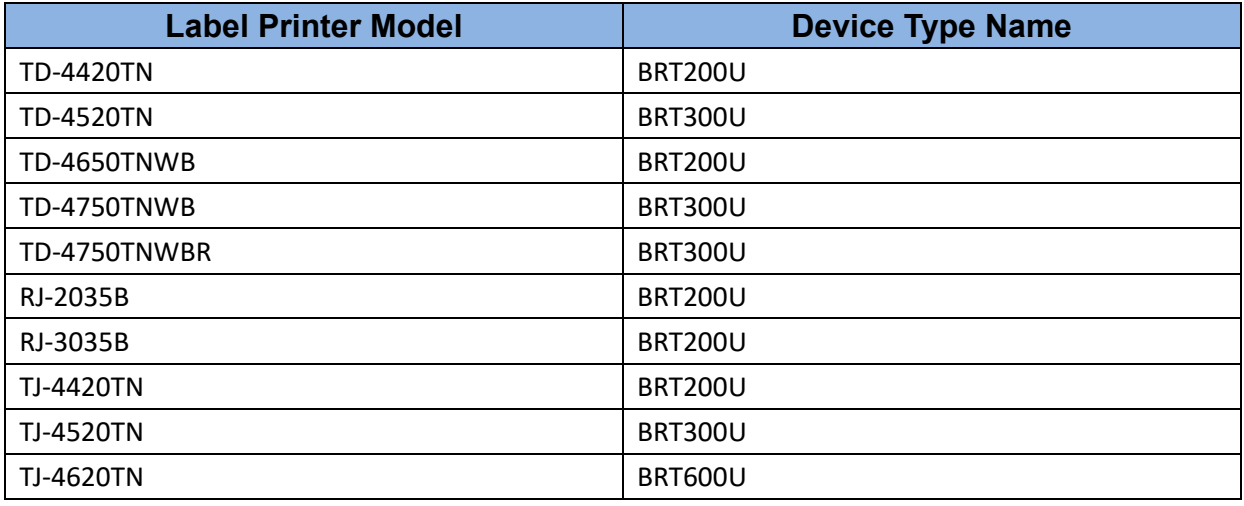

Properties:

- Supported languages: Character set "Unicode" (UTF-8)
- PDL: Zebra Programming Language 2

これらのUnicode Device Typeを使用するには、ANDALEフォントをブラザープリンターにダウ ンロードする必要があります。

SAPへの印刷時に、Device Typeの方式を利用して、日本語フォントによる印刷をご希望の方 は、プリンター本体の購入前にブラザーコールセンターまでご連絡ください。

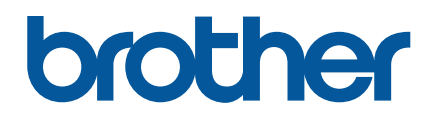